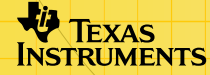

# TI-89/TI-92 Plus/Voyage™ 200 ZHINGHI

## **Come si fa**

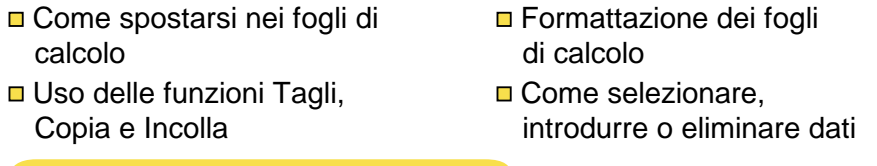

## **Operazioni con i dati**

**□** [Introduzione dei dati](#page-14-0) **D** Modifica dei dati

**□** [Ordinamento dei dati](#page-47-0) **D** Tracciamento dei dati

**□** [Uso delle statistiche](#page-45-0) Importazione ed

## **Esempi**

 $\Box$  [Ordinamento per colonna chiave](#page-47-0)  $\Box$  Regressione lineare

 $\Box$  [Interesse e capitale pagato](#page-61-0)  $\Box$  Area massima

## **Ulteriori informazioni**

- **□** [Assistenza clienti](#page-86-0) **[Messaggi di errore](#page-77-0)**
- 

[esportazione dei dati](#page-38-0) 

- 
- 
- **□** [Mappa dei menu](#page-81-0) **Tasti di scelta rapida**

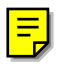

## Importante

Texas Instruments non rilascia alcuna garanzia, esplicita o implicita, ivi comprese ma non solo, le garanzie implicite di commerciabilità e idoneità per un particolare scopo, relativamente a qualsiasi programma o documentazione scritta allegata. Ne consegue che tali materiali sono residisponibili "così come sono".

In nessun caso Texas Instruments potrà essere ritenuta responsabile dei danni speciali, collaterali, incidenti o conseguenti connessi o derivanti dall'acquisto o dall'utilizzo dei suddetti materiali. La responsabilità di Texas Instruments è in ogni caso limitata, a prescindere dalla forma di azione intrapresa, a qualsiasi importo applicabile per l'acquisto di questo articolo o materiale. Inoltre, Texas Instruments non potrà essere ritenuta responsabile di qualsivoglia reclamo riguardante l'utilizzo di tali materiali da parte di altri.

Le applicazioni (App) dei prodotti per la rappresentazione grafica sono concesse in licenza, Vedere i termini [dell'accordo di licenza d](#page-87-0)i questo prodotto.

Le istruzioni contenute nella presente guida sono relative solo a questa applicazione Flash. Per informazioni sull'uso della TI-89 / TI-92 Plus / Voyage™ 200 PLT, consultare il relativo manuale all'indirizzo [education.ti.com/guides](http://education.ti.com/guides).

Microsoft, Windows, Windows NT, Apple, Macintosh, Mac, Mac OS sono marchi dei relativi proprietari.

## Che cos'è l'applicazione CellSheet™

L'applicazione CellSheet (App) è un foglio di calcolo che sta nel palmo della mano e che combina le funzionalità di un foglio di calcolo con la potenza di una calcolatrice, a complemento delle altre applicazioni software della calcolatrice. Questa applicazione è utile in diverse materie, dalla matematica alla sociologia, dall'economia alle scienze.

Le sue celle possono contenere:

- numeri reali o complessi
- formule
- espressioni
- variabili
- stringhe di testo
- funzioni per il calcolo di espressioni

Ogni foglio di calcolo contiene 999 righe e 64 colonne. Una variabile di foglio di calcolo non può superare i 64 kilobyte (KB).

Per condividere i fogli di calcolo con altre calcolatrici TI-89 e TI-92 Plus / Voyage™ 200 PLT, è possibile utilizzare il cavo di collegamento specifico per calcolatrici. Separatamente, è acquistabile un'utilità CellSheet™ per computer che consente di condividere i fogli di calcolo della TI-89 e della TI-92 Plus / Voyage 200 PLT con Excel e altri programmi software. L'utilità può essere utilizzata anche per convertire e condividere fogli di calcolo con calcolatrici TI-83 Plus e TI-83 Plus Silver Edition. Vedere [education.ti.com](http://education.ti.com/) per ulteriori informazioni sull'utilità CellSheet per computer.

## **Lingue**

Questa applicazione supporta: italiano, danese, finlandese, francese, inglese, norvegese, olandese, portoghese, spagnolo, svedese, e tedesco. Il software di localizzazione della lingua corrispondente deve essere installato e in esecuzione.

## Panoramica

Le 64 colonne sono etichettate da A a BL, mentre le righe sono numerate da 1 a 999. Anche se è possibile inserire e cancellare colonne e righe, le prime saranno sempre etichettate da A a BL e le seconde saranno sempre numerate da 1 a 999. Le etichette alfabetiche delle colonne e i numeri di riga non possono essere modificati.

Le singole celle sono identificate dalla lettera della colonna e dal numero di riga. Ad esempio, B25 individua la 25esima cella della colonna B. Gli intervalli di celle sono separati dal simbolo di due punti. Ad esempio, A1:C5 individua l'intervallo rettangolare delimitato dalla prima cella della colonna A nell'angolo superiore sinistro e dalla quinta cella della colonna C nell'angolo inferiore destro.

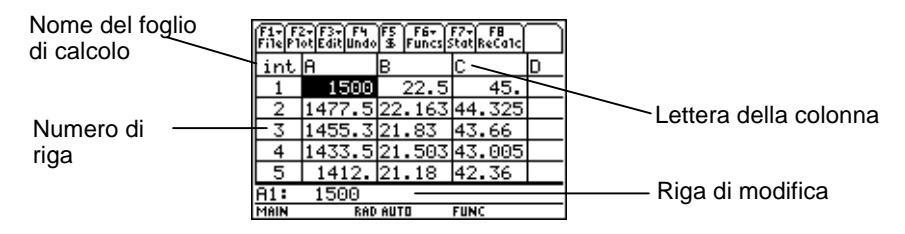

## <span id="page-5-0"></span>Come spostarsi tra le celle e selezionarle

Premere **F1** B:Help (B:?) per visualizzare uno [schermo di aiuto](#page-54-0) contenente i [tasti di scelta rapida](#page-54-0) che consentono di spostarsi tra le celle e selezionarle.

#### Come spostarsi tra le celle

- I tasti  $(0, 0)$ ,  $\odot$  o  $\odot$  consentono di spostare il cursore dalla cella corrente a una cella adiacente.
- $\overline{\bullet}$   $\odot$  o  $\overline{\bullet}$   $\odot$  consentono di spostare il cursore sulla prima o sull'ultima cella di una colonna.
- $\overline{\bullet}$   $\circ$   $\circ$   $\overline{\bullet}$   $\circ$   $\circ$  consentono di spostare il cursore sulla prima o sull'ultima cella di una riga.
- $\lceil 2 \rceil$   $\odot$   $\odot$   $\lceil 2 \rceil$   $\odot$  consentono di spostare il cursore diverse righe in alto o in basso.
- $\lceil 2nd \rceil$  o  $\lceil 2nd \rceil$   $\lceil 0$  consentono di spostare il cursore diverse colonne a sinistra o a destra.
- **F3 1:GoTo (1:Vai a)** sposta il cursore sulla cella specificata.

**Suggerimento** Solo per la TI-89, premere **alpha** nelle finestre di dialogo di CellSheet™ App prima di digitare caratteri alfabetici.

## <span id="page-6-0"></span>Selezione di più celle, righe o colonne

- **F3** 2: Select Range (2: Selez interv) consente di selezionare un intervallo di celle introducendone gli estremi nella finestra di dialogo. È anche possibile premere e mantenere premuto il tasto  $\lceil \cdot \rceil$  mentre si preme il tasto  $\lceil \cdot \rceil$ ,  $\lceil \cdot \rceil$  o  $\lceil \cdot \rceil$  nel foglio di calcolo.
- $\overline{\Theta}$   $\odot$   $\odot$   $\circ$   $\overline{\Theta}$   $\odot$   $\odot$  consentono di selezionare l'intera riga o colonna in cui è posizionato correntemente il cursore. È possibile premere e mantenere premuto il tasto  $\uparrow$  mentre si preme il tasto  $(0, 0)$ ,  $\ominus$  o  $\ominus$  per selezionare più righe o colonne.

#### Inserimento di una cella, riga o colonna

Selezionare una cella, riga o colonna. I tasti [2nd] [INS] inseriscono una cella, riga o colonna sopra (nel caso di celle o righe) oppure a sinistra (nel caso di colonne) della selezione corrente.

#### Eliminazione di una cella, riga o colonna

- I tasti  $\Theta$  [DEL] o  $\leftarrow$  eliminano una cella, riga o colonna selezionata e spostano le restanti celle, righe o colonne in alto o a sinistra di uno spazio.
- **ELEARI** cancella il contenuto della cella selezionata o dell'intervallo di celle selezionato senza eliminare la cella, riga o colonna.

## Operazioni con i file

Premendo il tasto F1 è possibile:

- aprire un foglio di calcolo esistente
- salvare una copia del foglio di calcolo corrente con un nome diverso
- creare un nuovo foglio di calcolo
- tagliare, copiare e incollare celle in un foglio di calcolo
- cancellare il foglio di calcolo
- formattare l'aspetto dei dati e impostare la direzione di spostamento del cursore
- visualizzare uno [schermo di aiuto](#page-54-0) contenente suggerimenti su come spostarsi in un foglio di calcolo e apportarvi modifiche

## Apertura di un foglio di calcolo esistente

- 1. Premere  $\boxed{F1}$  1: Open (1: Apri).
- 2. Selezionare la cartella.
- 3. Selezionare il nome del foglio di calcolo da aprire e premere **ENTER**.
- **Suggerimenti** È possibile aprire un solo foglio di calcolo alla volta. Per poter modificare un foglio di calcolo archiviato, è necessario estrarlo dall'archivio.

## Salvataggio di un foglio di calcolo

Il foglio di calcolo viene salvato automaticamente nella RAM (Random Access Memory) mentre si lavora. Non occorre salvarlo manualmente. Tuttavia, è possibile salvare il foglio di calcolo corrente con un nuovo nome file.

- 1. Premere  $\overline{F1}$  2: Save Sheet As (2: Salva foglio con nome).
- 2. Selezionare la cartella.
- 3. Digitare il nome di variabile del foglio di calcolo e premere [ENTER] [ENTER]. Il foglio di calcolo attivo non è il foglio calcolo appena salvato.

## **Suggerimenti** | Il nome del foglio di calcolo può contenere:

- lettere, numeri e simboli, tuttavia deve iniziare con una lettera
- fino a 8 caratteri, senza spazi

Per accedere al foglio di calcolo salvato, premere <sup>[F1]</sup> 1: Open **(1: Apri)** e selezionare il nome del foglio di calcolo appena salvato.

#### <span id="page-9-0"></span>Creazione di un nuovo foglio di calcolo

- 1. Premere  $\boxed{F1}$  3: New (3: Nuovo).
- 2. Selezionare la cartella.
- 3. Digitare il nome di variabile del foglio di calcolo e premere [ENTER] [ENTER]. — Oppure — Accettare il nome di variabile suggerito e premere [ENTER].

## Uso delle funzioni Taglia, Copia e Incolla

**Premendo [F1] 4: Cut (4: Taglia)** si rimuove il contenuto della cella o dell'intervallo di celle correntemente selezionato e lo si trasferisce negli Appunti per poterlo incollare in altre celle.

Il tasto di scelta rapida della TI-89 è:  $\sqrt{\phantom{a}}$  [CUT]. Il tasto di scelta rapida della TI-92 Plus / Voyage™ 200 PLT è: → X.

**Premendo [F1] 5:Copy (5:Copia)** si copia il contenuto della cella o dell'intervallo di celle correntemente selezionato e lo si trasferisce negli Appunti per poterlo incollare in altre celle.

Il tasto di scelta rapida della TI-89 è:  $\bullet$  [COPY]. Il tasto di scelta rapida della TI-92 Plus / Voyage 200 PLT è:  $\rightarrow$  C. **Premendo [F1] 6: Paste (6: Incolla)** si incolla il contenuto degli Appunti nella cella o nell'intervallo di celle correntemente selezionato.

Il tasto di scelta rapida della TI-89 è:  $\rightarrow$  [PASTE]. Il tasto di scelta rapida della TI-92 Plus / Voyage™ 200 PLT è: • V.

È possibile tagliare, copiare e incollare dati da una cella a un'altra e da una riga di modifica a un'altra, ma non da una cella a una riga di modifica o viceversa. Se si copia o taglia un riferimento a una cella da una cella e lo si incolla in un'altra, il riferimento cambia di conseguenza, tuttavia esso non cambia se lo si copia da una riga di modifica in un'altra riga di modifica.

## Esempio

- 1. Nella cella A1, introdurre =a4.
- 2. Selezionare la cella A1 e premere  $\overline{F1}$  **5:Copy (5:Copia).**

3. Selezionare la cella B1 e premere **[F1]** 6: Paste (6: Incolla). Il foglio di calcolo sulla calcolatrice dovrebbe essere simile al seguente:

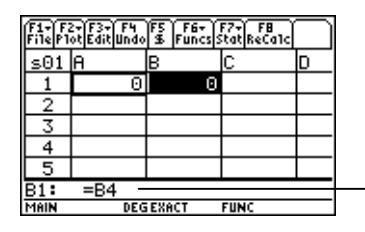

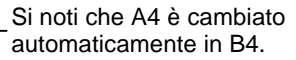

- 4. Nella cella A2, introdurre =a5.
- 5. Passare alla riga di modifica della cella A2. Selezionare **=A5 e premere**  $\boxed{F1}$  **5: Copy (5: Copia).**
- 6. Uscire dalla riga di modifica della cella A2 e passare alla riga di modifica della cella B2. Premere **[F1]** 6: Paste **(6:Incolla)**, quindi [ENTER]. Il foglio di calcolo sulla calcolatrice dovrebbe essere simile al seguente:

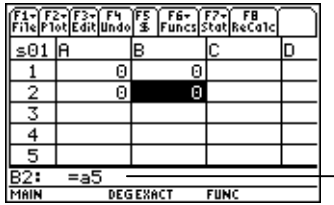

Si noti che A5 è rimasto invariato e non è cambiato in B5.

<span id="page-12-0"></span>Per ulteriori informazioni sull'uso delle funzioni Taglia, Copia e Incolla, vedere [Modifica dei dati.](#page-28-0)

## Cancellazione del contenuto di un foglio di calcolo

Per eliminare l'intero contenuto di un foglio di calcolo, premere ƒ **8:Clear Sheet (8:Canc foglio)**. Questa azione non può essere annullata.

## Formattazione dei dati

La formattazione consente di scegliere quanto segue.

- Se i valori devono essere calcolati automaticamente all'introduzione dei dati oppure se deve essere calcolato il valore solo della cella attiva. AutoCalc (CalcAuto) ricalcola automaticamente l'intero foglio di calcolo mentre si lavora. Quando AutoCalc (CalcAuto) è impostato su **NO**, le celle contenenti formule con riferimenti ad altre celle non vengono ricalcolate quando si modificano le celle referenziate.
- Se il cursore si sposta automaticamente in basso o a destra quando si introducono dati nelle celle.
- Se la riga di modifica deve visualizzare una formula o un valore.

## Esempio

- 1. Premere  $\boxed{F1}$  9: Format (9: Formato).
- 2. Selezionare **1:YES (1:Sì)** o **2:NO** per AutoCalc (CalcAuto).
- 3. Selezionare lo spostamento del cursore (**1:DOWN (1:BASSO)**, **2:RIGHT (2:DESTRA)** o **3:OFF**).
- 4. Selezionare cosa deve visualizzare la riga di modifica (**1:FORMULA** o **2:VALUE (2:VALORE)**).
- 5. Premere **ENTER**.

### Ricalcolo di un foglio di calcolo

All'avvio di CellSheet™ App, la funzione AutoCalc (CalcAuto) è attiva per impostazione predefinita. Se la si disattiva, il foglio di calcolo deve essere ricalcolato manualmente.

Per ricalcolare il foglio di calcolo, premere [2nd] [F8] (TI-89) oppure [F8].

## <span id="page-14-0"></span>Introduzione di numeri

Digitare il numero nella riga di modifica e premere [ENTER]. Se il numero è troppo lungo per la cella, verrà visualizzato il numero parziale seguito da tre punti. Selezionare la cella contenente il numero troncato per far apparire il numero completo sulla riga di modifica. Lo schermo seguente mostra un esempio di numero troncato.

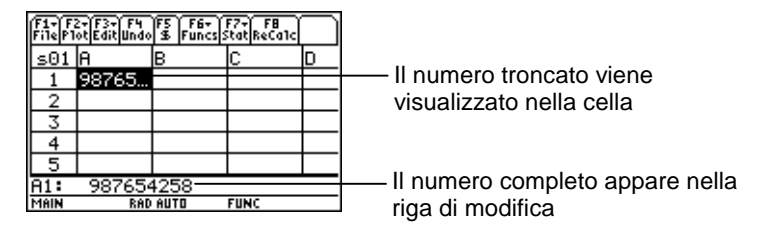

### Esempio

- 1. Nella riga di modifica, introdurre14/16.
- 2. Premere [ENTER]. Nella cella appare 7/8. — Oppure — Premere → ENTER, Nella cella appare .875.

## Introduzione di testo

Per essere certi che il testo venga considerato una stringa e non una variabile, digitare le virgolette all'inizio e alla fine della stringa. Le stringhe di testo continuano oltre il bordo della cella, se la cella successiva è vuota. Se, al contrario, la cella successiva contiene informazioni, il testo viene troncato sul bordo. Selezionare la cella contenente il testo troncato per visualizzare la stringa di testo completa nella riga di modifica.

Per introdurre caratteri alfabetici nella TI-89, premere alpha seguito dal tasto alfabetico. Premere 2md [a-lock] per attivare la funzione alpha-lock e premere alpha per disattivarla.

## Introduzione di espressioni simboliche

Le espressioni simboliche includono variabili e altri simboli, quali  $\pi$  e  $\infty$ . È possibile introdurre espressioni simboliche nelle celle e utilizzarle nelle formule.

CellSheet™ App gestisce le variabili nel modo seguente.

- È possibile usare variabili definite e non definite.
- Se una variabile è definita, sarà utilizzato il valore a essa assegnato.
- Se si utilizza una variabile in un'espressione simbolica e, successivamente, se ne modifica il valore esternamente a CellSheet App, tutte le celle che utilizzano detta variabile includeranno il nuovo valore dopo che saranno state ricalcolate.
- È possibile utilizzare variabili che sono memorizzate in qualsiasi cartella della calcolatrice utilizzando il nome completo della variabile, comprendente il nome della cartella.
- Quando i nomi delle celle e le variabili definite non sono inserite in una formula, esse vengono sostituite dal rispettivo valore.
- Se una variabile ha lo stesso nome di una cella, verrà utilizzato il valore della cella a meno che non si digiti il nome della variabile completo (con il nome della cartella che la contiene), anche se la variabile non si trova nella cartella corrente.

Esempio 1

La variabile x non ha un valore.

- 1. Digitare 3x^2+2x nella riga di modifica.
- 2. Premere [ENTER]. Nella cella appare 3\*x^2... e nella riga di modifica appare 3x^2+2\*x.

Esempio 2

Si assuma che la variabile VC (valore corrente) sia memorizzata in una cartella denominata FINANZA e il suo valore sia 12.

Nella riga di modifica, introdurre =finanza\VC. Nella cella appare 12. — Oppure —

 $Introducing = nella riga di modifica, premier [2nd] [VAR-LINK],$ quindi selezionare VC nella cartella finanza. Premere [ENTER]. Nella riga di modifica appare finanza\VC. Premere [ENTER] e nella cella appare 12.

Esempio 3

- 1. Nella riga di modifica della cella A1, introdurre finanza\VC. Non iniziare l'introduzione con il segno =. Premere **ENTER**.
- 2. Passare alla schermo base premendo  $[HOME]$  (TI-89), (Voyage™ 200 PLT).  $\blacktriangleright$  [HOME] (TI-92 Plus), oppure  $\blacktriangleright$  [CALC HOME]
- 3. Nello schermo base, cambiare il valore di VC da 12 a 14  $introduced 14 |STO\rangle$  finanza\cv e premendo  $[ENTER]$ .
- 4. Premere [2nd] [⊞] per tornare a CellSheet™ App. Si noti che il valore nella cella A1 è rimasto 12.

## Formule

Una formula è un'equazione che esegue operazioni sui dati del foglio di calcolo. Le formule possono:

- eseguire operazioni matematiche, come addizioni e moltiplicazioni
- fare riferimento ad altre celle dello stesso foglio di calcolo

Quando si introduce una formula, la formula e il calcolo della stessa vengono entrambi salvati nella cella.

Nel seguente esempio, si aggiunge 15 al valore della cella C4, successivamente si divide il risultato ottenuto per la somma dei valori delle celle B4, B5 e B6.

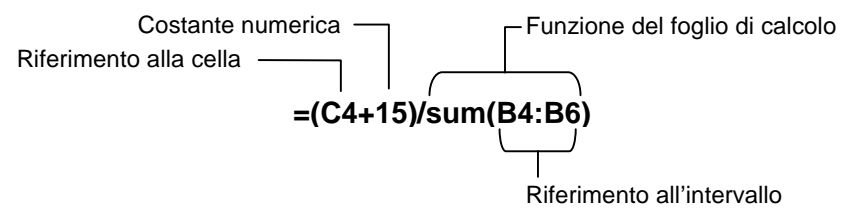

Inserire sempre il segno = o il segno + davanti a un formula per salvarla in quella cella e per far sì che i valori possano essere ricalcolati al variare dei valori della variabile. Le formule nelle celle vengono ricalcolate dopo che altre celle sono state modificate e ogni volta che si torna a CellSheet™ App.

Nota Se una formula fa riferimento diretto a una cella vuota (per esempio, =A1+2), la cella viene trattata come se il suo valore fosse 0 (zero). Se una formula fa riferimento a una cella vuota all'interno di un intervallo (per esempio, =sum(A1:A3)), la cella vuota viene ignorata.

Se la funzione [AutoCalc \(CalcAuto\)](#page-12-0) è impostata su **YES (Sì)**, il foglio di calcolo viene automaticamente ricalcolato quando si introducono o modificano dati nel foglio di calcolo.

**Suggerimento** È possibile [disattivare la funzione AutoCalc \(CalcAuto\)](#page-12-0) se il foglio di calcolo è particolarmente esteso. I fogli di calcolo di grandi dimensioni possono impiegare un minuto o più per il ricalcolo.

Quando una cella è selezionata, la formula in essa contenuta appare nella riga di modifica e il valore della formula appare nella cella. Per visualizzare i valori della formula nella riga di modifica, premere  $\boxed{\cdot}$   $\boxed{\cdot}$  (TI-89) oppure  $\boxed{\cdot}$  F per visualizzare la finestra di dialogo FORMATS (FORMATI). Selezionare **Show:2:Value (Visualizza:2:Valore)**. Nella cella appare il valore della formula. Premendo [ENTER] viene ripristinata la modalità di modifica sulla riga di modifica, in cui viene visualizzata la formula. Premere … **9:Show Pretty Print (9:Vis pretty print)** per visualizzare un riquadro a comparsa con i valori di cella che superano i limiti di visualizzazione della cella.

## Funzioni

Una funzione è un comando predefinito che esegue calcoli utilizzando valori specifici in un ordine particolare. I valori sono detti argomenti. Gli argomenti possono essere numeri, liste, nomi di celle, intervalli di celle, ecc., a seconda di ciò che richiede la funzione. Gli argomenti sono racchiusi tra parentesi e sono separati tra loro da una virgola.

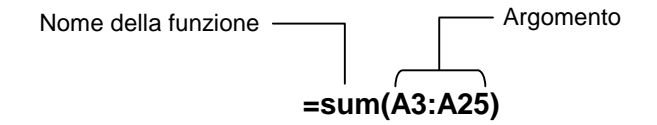

Se l'opzione <sup>[F1]</sup> 9: Format (9: Formato) è impostata per la visualizzazione di formule, nella riga di modifica appaiono le funzioni dei menu di CellSheet™ App, il Catalog (Catalogo) oppure i tasti della calcolatrice.

È possibile usare qualsiasi funzione della calcolatrice in una cella, solo se il risultato finale è un'espressione.

## Esempio

La variabile x non è definita nella cartella corrente.

- 1. Nella cella A1, introdurre x^2+5x.
- 2. Nella cella A2, introdurre  $=$ [2nd]  $[d]$  (a1,x). Nella cella A2 apparirà 2x+5, che è la derivata della funzione della cella A1 rispetto a x.

Non è possibile introdurre comandi con esiti multipli in una cella; quando ciò accade, nella cella appare il messaggio "Error (Errore)".

#### Introduzione di una funzione

- Se l'argomento di una funzione è una lista, è possibile specificare come argomento anche un intervallo di celle.
- Se l'argomento di una funzione è un valore, è possibile specificare come argomento anche un nome di cella.
- Quando una funzione non viene utilizzata in un formula, nella cella viene salvato solo il valore risultate della funzione.

Per introdurre una funzione:

- 1. Premere  $\equiv$  se si desidera che la funzione venga ricalcolata.
- 2. Premere  $\sqrt{2nd}$  [F6] (TI-89) o  $\sqrt{F6}$  per visualizzare un elenco delle funzioni più comuni di foglio di calcolo e selezionarne una.

— Oppure —

Selezionare una funzione dal Catalog (Catalogo) o dal menu Math (Matem).

— Oppure —

Premere un tasto funzione.

3. Introdurre l'argomento o gli argomenti della funzione, quindi premere [ENTER].

La sequente sezione descrive le funzioni del menu <sup>[F6]</sup> **Funcs (Funz)**.

## La funzione cellIf( (cellaIf()

La funzione cellIf ((cellalf) restituisce RisultatoFalso oppure RisultatoVero, a seconda che la condizione sia falsa o vera.

> **TICSHEET.cell**[**f(**condizione, RisultatoVero, RisultatoFalso**)**⇒espressione

Per esempio:

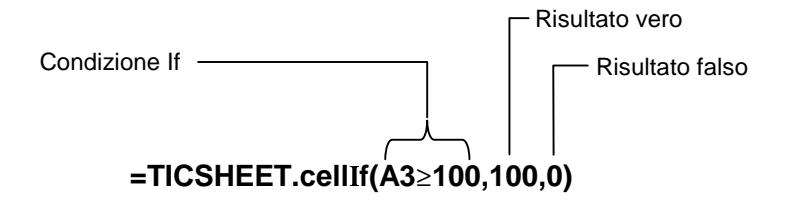

**Premere**  $\begin{bmatrix} 2 \text{nd} \\ \text{Fe} \end{bmatrix}$  **(TI-89) oppure <b>F6** 1:cellIf( (1:cellalf().

La condizione cellif, RisultatoVero e RisultatoFalso possono contenere riferimenti a celle.

## La funzione count( (conta()

La funzione count( (conta() conta le celle di un intervallo contenenti espressioni. Non conta le celle che contengono stringhe. La sintassi di questa funzione è la seguente:

### **TICSHEET.count(**intervallo**)**⇒espressione

- **Note**  TICSHEET rappresenta TI CellSheet™ ed è il nome software interno dell'applicazione.
	- È possibile introdurre una lista al posto dell'intervallo di celle.
	- 1. Introdurre 1 nella cella A1, 2 nella cella A2 e passare alla cella A4.
	- 2. Premere  $\boxed{2nd}$  [F6] (TI-89) o [F6] 2:count( (2:conta(). Nella riga di modifica appare TICSHEET.count(.
	- 3. Digitare a1:a3) e premere [ENTER]. Nella cella A4 appare il numero 2 perché due celle (A1 e A2) dell'intervallo contengono dati.

## La funzione mean( (media()

La funzione mean( (media() restituisce la media di una lista. In CellSheet™ App, è possibile introdurre come argomento una lista o un intervallo di celle.

### La funzione rand(

La funzione rand( restituisce un numero generato in modo casuale. In CellSheet App, è possibile introdurre come argomento una cella contenente un numero intero.

## La funzione sum( (somma()

La funzione sum( (somma() restituisce la somma degli elementi di una lista. In CellSheet App, è possibile introdurre come argomento una lista o un intervallo di celle.

## <span id="page-28-0"></span>Modifica dei dati

In CellSheet™ App è possibile accedere direttamente a:

- i menu di CellSheet App premendo i tasti funzione appropriati
- il Catalog (Catalogo) e altri menu premendo i tasti appropriati

Per modificare una cella, selezionarla e introdurre i nuovi dati. Il tasto CLEARI elimina il contenuto di una sola cella o di un intervallo di celle. Il tasto <sup>[74]</sup> consente di annullare l'ultima azione eseguita.

**Suggerimento** Se non si è ancora premuto **[ENTER]** per confermare la modifica del contenuto di una cella, è possibile premere **[ESC]** per ripristinare il contenuto precedente.

### Uso delle funzioni Taglia, Copia e Incolla

1. Selezionare la cella o l'intervallo di celle da tagliare o copiare.

#### **Suggerimento** Premere e mantenere premuto il tasto [1], quindi premere i tasti freccia per selezionare un intervallo di celle oppure usare **[F3]** 2: Select Range (2: Selez interv).

- 2. Premere una delle seguenti combinazioni di tasti per tagliare o copiare dati.
	- Per tagliare:  $\bullet$  [CUT] (TI-89) oppure ¥ X (TI-92 Plus / Voyage™ 200 PLT)
	- Per copiare:  $\bullet$  [COPY] (TI-89) oppure  $\bullet$  C (TI-92 Plus / Voyage 200 PLT)
- 3. Selezionare la singola cella, la cella nell'angolo superiore sinistro di un intervallo oppure l'intervallo intero in cui si desiderano incollare i dati.
- 4. Premere  $\bullet$  [PASTE] (TI-89) oppure  $\bullet$  V (TI-92 Plus / Voyage 200 PLT).

- Note **| ·** Quando si taglia e incolla un intervallo di celle, l'intervallo di destinazione deve avere le stesse dimensioni di quello di origine.
	- È possibile incollare una singola cella in un intervallo di celle. Se la cella copiata contiene una formula con un riferimento a una cella, quest'ultimo verrà aggiornato all'interno di tutto l'intervallo.
	- Se i dati da incollare provengono da un'altra applicazione, essi possono essere incollati solo nella riga di modifica.
	- Usare l'utilità CellSheet™ per computer per copiare o tagliare dati da un foglio di calcolo e incollarli in un altro foglio di calcolo.

#### Annullamento di una modifica

Premere [4] per annullare solamente l'ultima modifica effettuata. Qualsiasi modifica apportata prima dell'ultima non può essere annullata. Alcune azioni, come Cancella foglio, non possono essere annullate.

## <span id="page-31-0"></span>Istruzioni avanzate

### Riferimenti assoluti

Se non si desidera che il riferimento a una cella venga modificato quando si copia o sposta una formula in una cella diversa, utilizzare un riferimento assoluto. I riferimenti assoluti vengono aggiornati ogni volta che la cella viene copiata o tagliata e incollata in una nuova posizione. È possibile introdurre i seguenti tipi di riferimenti assoluti:

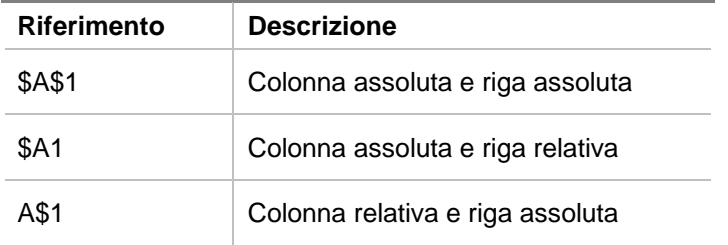

Per introdurre un riferimento assoluto a una cella, premere <sup>[F5]</sup> per inserire il segno di dollaro (\$) nella riga di modifica.

### Specifica delle unità di misura

- 1. Nella riga di modifica, introdurre un valore.
- 2. Premere  $\boxed{2nd}$  [UNITS] (TI-89) oppure  $\boxed{\bullet}$  [UNITS].
- 3. Selezionare l'unità desiderata e premere [ENTER].
- 4. Premere ENTER per introdurre il valore nel foglio di calcolo.

Il valore viene convertito e visualizzato automaticamente nell'unità corrente predefinita per quella categoria. Per esempio, se il sistema unitario predefinito è impostato su SI (notazione scientifica) e si introduce 2\_cm, CellSheet™ App restituirà .02\*\_m. Per mantenere un'impostazione di unità diversa da quella predefinita, concludere l'introduzione con l'operatore di conversione ( $\blacktriangleright$ ) e l'unità desiderata.

## Copia del riferimento a una cella

Questa operazione consente di copiare il nome di una cella nella riga di modifica. Durante l'introduzione o la modifica di informazioni, premere  $STO$ . Usare i tasti freccia per spostare il cursore nella cella di cui si desidera introdurre il riferimento nella formula. Premere **ENTER**.

## Copia del riferimento a un intervallo

Questa operazione consente di copiare un intervallo di celle nella riga di modifica. Durante l'introduzione o la modifica di informazioni, premere  $STO$ . Usare i tasti freccia per spostare il cursore sulla prima cella dell'intervallo di cui si desidera introdurre il riferimento. Premere e mantenere premuto il tasto  $\lceil \cdot \rceil$  mentre si premono i tasti freccia per selezionare l'intervallo. Premere ENTER per introdurre l'intervallo nella formula o nella funzione.

Esempio

- 1. Introdurre 5 nella cella A1, 6 nella cella A2 e 7 nella cella A3.
- 2. Nella cella A4, determinare la somma di A1:A3 premendo  $\boxed{2nd}$  [F6] (TI-89) oppure [F6] **5:sum( (5:somma()**.
- 3. Premere STO►, quindi selezionare A1:A3 premendo il tasto  $\lceil \cdot \rceil$  e i tasti freccia appropriati. Premere  $\lceil \text{ENTER} \rceil$ .
- 4. Premere  $\Box$ . La riga di modifica dovrebbe essere simile alla seguente: **sum(A1:A3)**.

## Visualizzazione in pretty print

La modalità pretty print visualizza le espressioni così come si scrivono alla lavagna o vengono riportate nei libri di scuola.

Per visualizzare il valore di una cella in modalità pretty print, selezionare la cella e premere <sup>[73]</sup> 9: Show Pretty Print **(9:Vis pretty print)**.

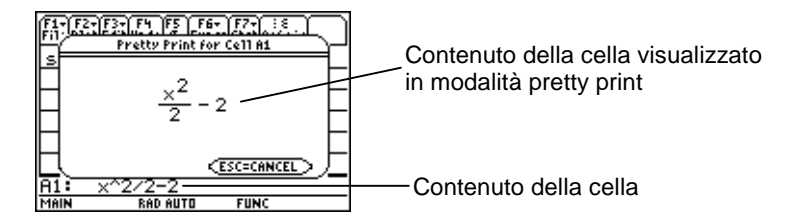

## Riempimento di un intervallo

È possibile riempire contemporaneamente un intervallo di celle con una formula o altri dati. Si noti che riempiendo un intervallo con una formula, qualsiasi riferimento a cella contenuto nella formula viene automaticamente aggiornato, a meno che non sia stato assegnato come [riferimento assoluto.](#page-31-0)

- 1. Selezionare l'intervallo da riempire.
- 2. Premere <sup>[3]</sup> 3: Fill Range (3: Riempi interv) e introdurre i dati per la cella superiore sinistra dell'intervallo. Se si desidera riempire l'intervallo con una formula, accertarsi di inserire il segno = nel campo Initial Formula (Formula iniziale). In caso contrario, eliminare il segno = prima di introdurre i dati per l'intervallo da riempire.

 È necessario usare una formula per fare riferimento a una cella che è stata aggiornata all'interno di un intervallo. Se si omette il segno =, il riferimento alla cella viene calcolato per la prima cella dell'intervallo e il valore ottenuto viene utilizzato per tutto l'intervallo.

3. Premere **ENTER** ENTER.

Se si sta riempiendo un intervallo con una formula, l'operazione di riempimento dell'intervallo e il calcolo delle formule potrebbero richiedere un pò di tempo. Per risparmiare tempo, premere ƒ **9:Format (9:Formato)** e disattivare la funzione [AutoCalc](#page-12-0)  [\(CalcAuto\).](#page-12-0) Con la funzione AutoCalc (CalcAuto) disattivata, le celle con formule contenenti riferimenti ad altre celle non vengono ricalcolate quando si modificano le celle referenziate.
#### <span id="page-36-0"></span>Introduzione di una sequenza

Una sequenza incrementa una variabile da un valore minimo a un valore massimo con incrementi fissi, calcola l'espressione per ciascun valore e restituisce i risultati in un intervallo di celle. La cella superiore sinistra, indicata come la prima cella, contiene il primo elemento della sequenza. Gli altri elementi della sequenza proseguono nella riga o colonna a seconda della direzione scelta, in basso o a destra.

- 1. Selezionare la cella da cui si desidera iniziare la sequenza e premere … **4:Sequence (4:Sequenza)**.
- 2. Digitare un'espressione e specificare la variabile da incrementare all'interno della stessa.
- 3. Digitare i valori minimo e massimo della variabile.
- 4. Digitare l'incremento. L'incremento predefinito è 1.
- 5. Digitare la posizione della prima cella da cui deve iniziare la sequenza, se diversa dalla cella precedentemente selezionata.
- 6. Scegliere **1:DOWN (1:BASSO)** o **2:RIGHT (2:DESTRA)** come direzione della sequenza nel foglio di calcolo.

7. Premere [ENTER].

Per ulteriori informazioni sull'uso di una sequenza, vedere gli esempi di [regressione lineare](#page-69-0) o di [area massima.](#page-73-0)

# <span id="page-38-0"></span>Importazione ed esportazione dei dati

## Importazione

È possibile importare variabili, espressioni, liste, matrici e stringhe di dati.

- 1. Premere **F3** 5: Import (5: Importa).
- 2. Selezionare il tipo di dati da importare, il nome della cartella e il nome della variabile.
- 3. Digitare la cella in cui inserire le informazioni importate. Se si sta importando una variabile, una lista o una matrice di dati, la prima cella sarà la cella superiore sinistra dell'intervallo in cui si sta importando.
- 4. Nel caso di una lista, scegliere **1:DOWN (1:BASSO)** o **2:RIGHT (2:DESTRA)** come direzione di visualizzazione.
- 5. Premere **ENTER**.

## **Esportazione**

È possibile esportare variabili, espressioni, liste e matrici di dati.

- 1. Selezionare la cella o l'intervallo di celle da esportare. Premere <sup>[73]</sup> 6: Export (6: Esporta).
- 2. Selezionare il tipo di dati e il nome della cartella di destinazione.
- 3. Digitare il nome della variabile da memorizzare.
- 4. Se necessario, modificare la cella o l'intervallo di celle da esportare. Premere [ENTER].
- **Nota** Non è possibile esportare celle vuote in espressioni, liste o matrici.

# Tracciamento dei dati

I tipi di diagramma e i simboli sono gli stessi che vengono utilizzati da altre Appl quali Data/Matrix Editor (Editor dati/matr). I diagrammi condividono lo schermo Graph (Grafico) di altri diagrammi e funzioni e utilizzano gli stessi algoritmi per la visualizzazione. Essi vengono salvati automaticamente come liste e aggiornati automaticamente ogni volta che se ne modificano i valori nel foglio di calcolo.

Se si crea un diagramma utilizzando un foglio di calcolo e successivamente si apre un nuovo foglio di calcolo, i dati del diagramma precedente sono visualizzati in Plot Setup (Imposta diagramma) come variabili lista e non come riferimenti all'intervallo. In questo modo, il nuovo foglio di calcolo non sovrascriverà le definizioni dei diagrammi precedenti.

#### Definizione di un diagramma

- 1. Premere <sup>[2]</sup> 1: Plot Setup (1: Imposta diagramma).
- 2. Selezionare il numero di diagramma da definire e premere F1.
- 3. Specificare le impostazioni applicabili per le voci attive nella finestra di dialogo Define Plot (Definisci plot). È possibile introdurre un intervallo o una lista nei campi xRange (xInterv), yRange (yInterv), Frequency (Frequenza) e Category (Categoria).
- 4. Premere **ENTER**.

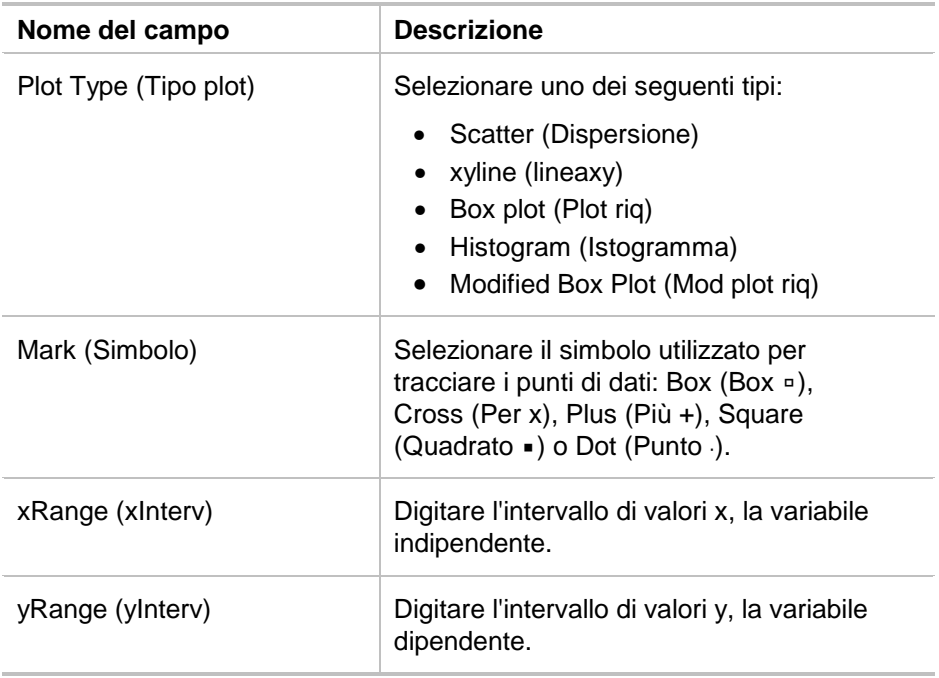

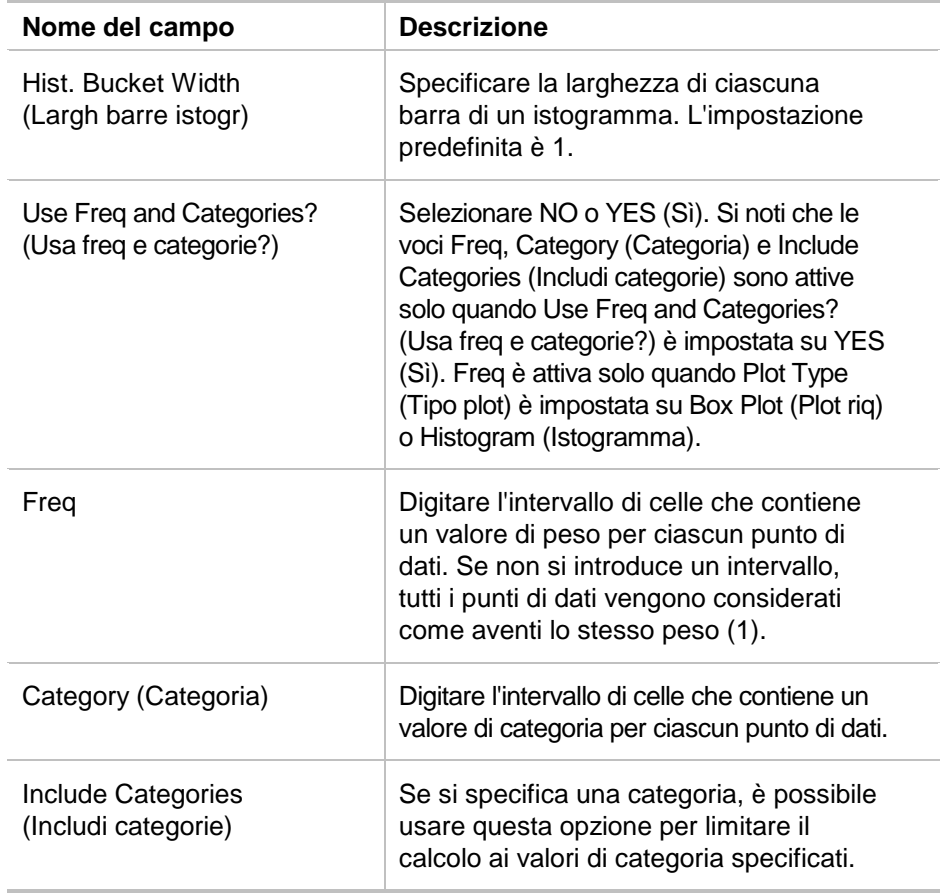

## Rappresentazione grafica di un diagramma

È possibile rappresentare graficamente qualsiasi diagramma definito selezionandolo e premendo [F5] oppure selezionando la Graph App (Applicazione grafica) sulla calcolatrice.

#### Selezione o deselezione di un diagramma

Da Plot Setup (Imposta diagramma), scegliere il diagramma e premere F4 per selezionarlo o deselezionarlo. Deselezionare un diagramma per non rappresentarlo graficamente.

### Copia di una definizione di diagramma

- 1. Da Plot Setup (Imposta diagramma), evidenziare il diagramma e premere  $F2$ .
- 2. Premere  $\odot$  e selezionare il numero di diagramma in cui si desidera incollarlo. Questo è il diagramma di destinazione.
- 3. Premere **ENTER**.

## Cancellazione di una definizione di diagramma

Da Plot Setup (Imposta diagramma), evidenziare il diagramma e premere [F3].

### Disattivazione di diagrammi e funzioni

- " **2:PlotsOff (2:PlotOff)** disattiva tutti i diagrammi statistici e dei fogli di calcolo.
- " **3:FnOff (3:FunzOff)** disattiva tutti i diagrammi delle funzioni.

# Uso delle statistiche

**Attenzione** Se è attiva la modalità schermo suddiviso e si calcolano statistiche con CellSheet™ App, quindi si cambiano schermi per calcolare una statistica a una variabile con l'Editor dati/matr, è possibile che si produca un errore interno. Se ciò accade, è necessario resettare la calcolatrice. È possibile evitare questo errore nell'Editor dati/matr modificando il tipo di calcolo da OneVar (UnaVar) a TwoVar (DueVar) quindi nuovamente a OneVar (UnaVar).

Tutti i calcoli statistici disponibili nell'Editor dati/matr sono disponibili anche in CellSheet App. Inoltre, è possibile usare le variabili stat memorizzate come variabili di sistema.

- 1. Selezionare un intervallo di celle da analizzare.
- 2. Premere  $\boxed{2nd}$  [F7] (TI-89) oppure **F7**] 1: Calculate (1: Calcola).
- 3. Includere tutte le informazioni necessarie per il tipo di analisi statistica desiderata. Modificare gli intervalli per i valori x e y, i dati di frequenza e categoria secondo necessità.
- 4. Premere **ENTER**.

Premendo **[2nd]** [F7] (TI-89) oppure [F7] **2:Show Stats (2:Visualizza stat)** si visualizzano le statistiche appena generate.

Premendo **2nd [F7]** (TI-89) oppure **F7** 3: Variables (3: Variabili) si inerisce il valore di una particolare variabile statistica nella cella selezionata.

**Nota** Dato che CellSheet™ App condivide le variabili statistiche con altre applicazioni, è preferibile non utilizzarle nelle formule. Se si desidera salvare una particolare variabile statistica, si raccomanda di incollarla in una cellula senza formule.

# Ordinamento dei dati

È possibile ordinare colonne di dati le cui celle contengono numeri o testo. Se una cella dell'intervallo da ordinare contiene formule, l'intervallo non può essere ordinato. È possibile [esportare](#page-38-0) un intervallo contenente formule come lista o matrice, quindi [importare](#page-38-0) i dati, che ora non contengono più formule, infine ordinare l'intervallo importato.

#### Ordinamento dei dati in una colonna o riga

- 1. Selezionare l'intervallo di celle da ordinare.
- 2. Premere … **7:Sort (7:Ordina)** e selezionare **1:Ascending (Ascendente)** o **2:Descending (Discendente)**.
- 3. Premere **ENTER**.

#### Ordinamento per colonna chiave

A volte, le colonne lungo la stessa riga contengono informazioni collegate, come ad esempio il nome, il cognome e i voti di uno studente. In questi casi, ordinando una sola colonna si romperebbe la relazione tra le colonne. Per mantenere tale relazione, è possibile eseguire un ordinamento per colonna chiave. Tutte le colonne devono avere la stessa lunghezza.

## Esempio

Ordinare un registro in base al cognome.

1. Introdurre le informazioni come mostrato di seguito.

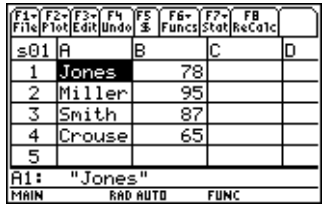

- 2. Selezionare l'intero intervallo di celle (A1:B4).
- 3. Premere **[73] 7:Sort (7:Ordina).**
- 4. Come ordine, Order (Ordine), selezionare **3:Asc by Key (3:Asc chiave)**.
- 5. Come colonna chiave, Key Col (Col chiave), introdurre A. Premere **ENTER** ENTER.

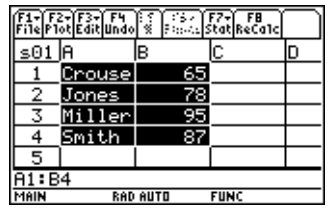

## Formattazione

Le informazioni sulla formattazione vengono conservate anche dopo la chiusura di CellSheet™ App.

#### Formattazione di un intero foglio di calcolo

**Per formattare tutto il foglio di calcolo, premere [F1] 9: Format (9:Formato)**, quindi modificare qualsiasi delle impostazioni seguenti nella finestra di dialogo FORMATS (FORMATI). Le modifiche sono valide solo per il foglio di calcolo corrente.

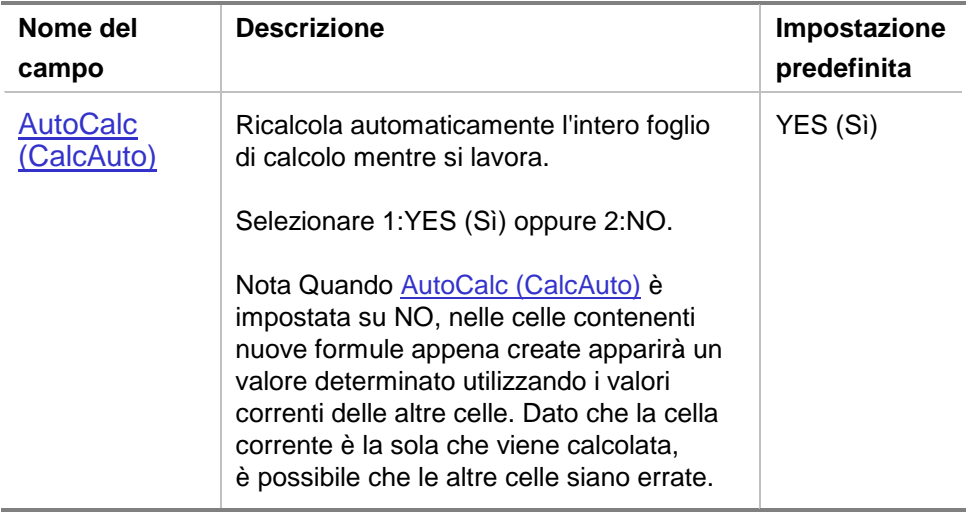

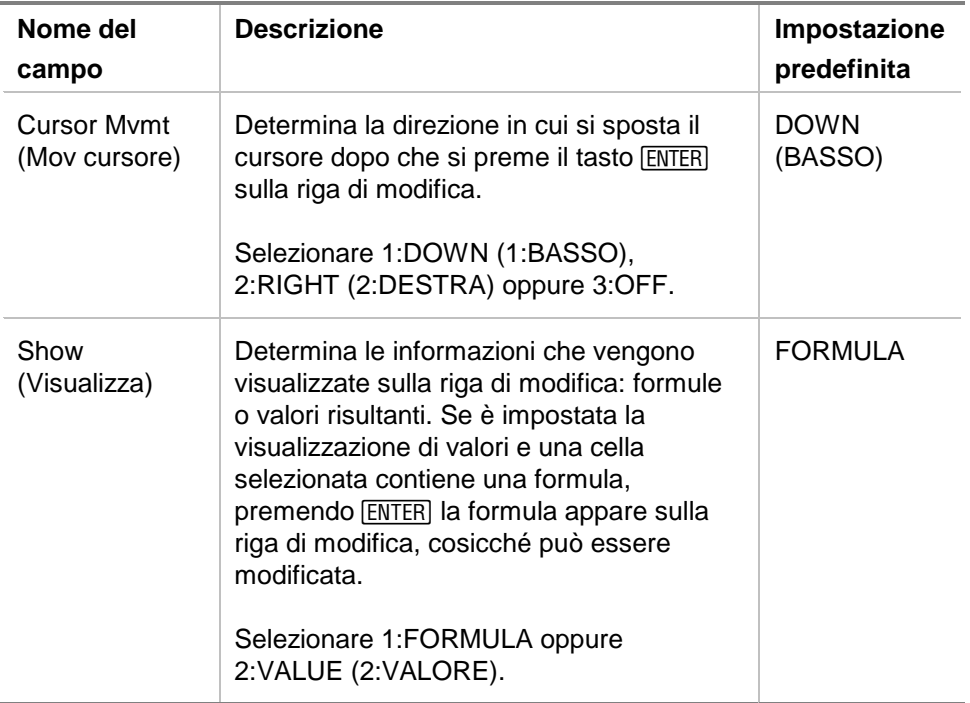

#### Formattazione di una colonna

Formattando colonne selezionate si modifica la modalità di visualizzazione dei dati. Premere … **8:Column Format (8:Formato colonna)**, quindi modificare qualsiasi delle impostazioni seguenti nella finestra di dialogo COLUMN FORMAT (FORMATO COLONNA). Le modifiche sono valide solo per il foglio di calcolo corrente.

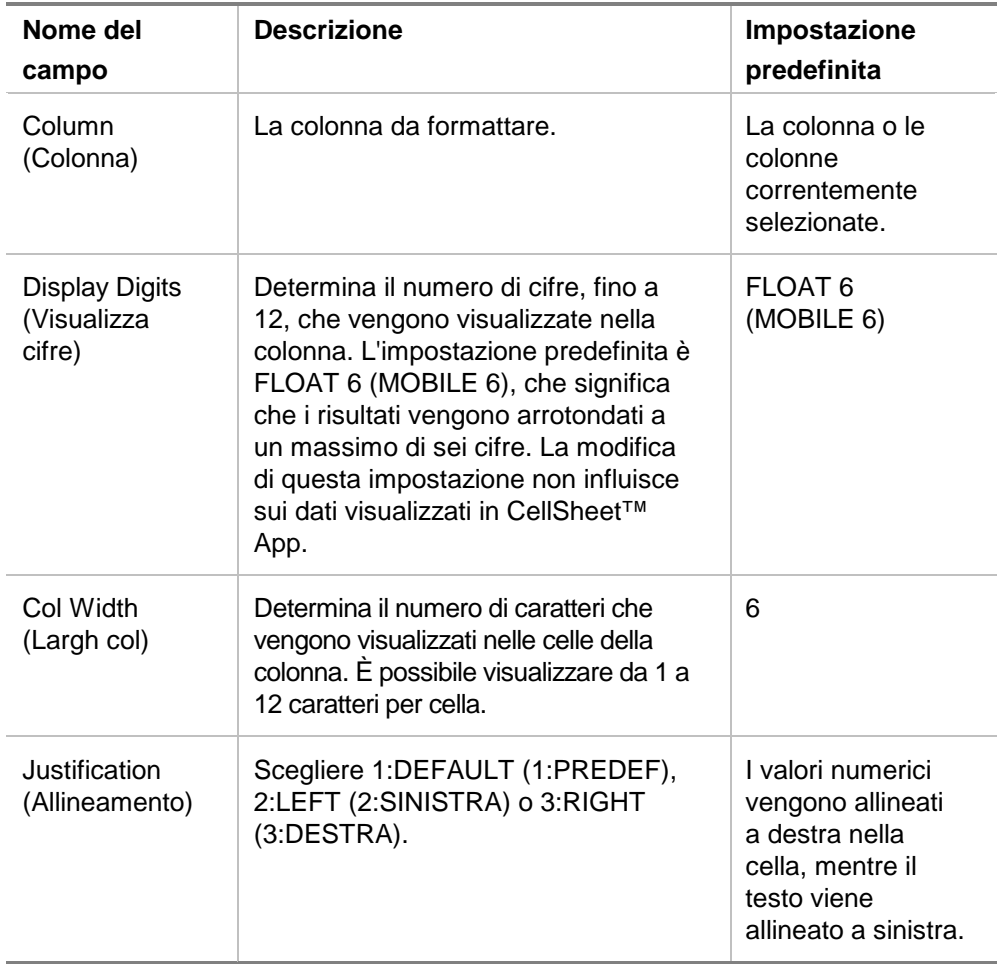

# Celle vuote

Se una formula fa riferimento diretto a una cella vuota, la cella viene trattata come se il suo valore fosse 0 (zero). Per esempio, se A1 è una cella vuota e A2 contiene la formula =A1x2, A2 darà come risultato 0 (zero). Se un intervallo di celle contiene una cella vuota, questa viene ignorata nei calcoli.

## Esempio

- 1. Lasciare vuota la cella A1. Introdurre 3 in A2 e 1 in A3.
- 2. In A4, introdurre =mean(A1:A3). A4 dà come risultato 2.

# Archiviazione dei fogli di calcolo

Non è possibile modificare introduzioni di celle o impostazioni di formato in un foglio di calcolo archiviato.

- 1. Uscire da CellSheet™ App.
- 2. Premere [2nd] [VAR-LINK] e selezionare il foglio di calcolo da archiviare.
- 3. Premere  $\overline{F1}$  8: Archive Variabile (8: Archivia variabile).
- **Nota** I fogli di calcolo archiviati e bloccati possono essere aperti soltanto in modalità lettura. Solo i fogli di calcolo estratti dall'archivio/sbloccati possono essere aperti per la modifica.

## Tasti di scelta rapida

Premere  $\lceil f \rceil$  **B:Help (B:?)** per visualizzare uno schermo di aiuto sui tasti di scelta rapida che consentono di spostarsi tra le celle, selezionarle e modificarle.

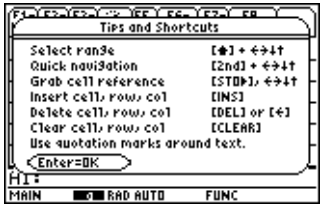

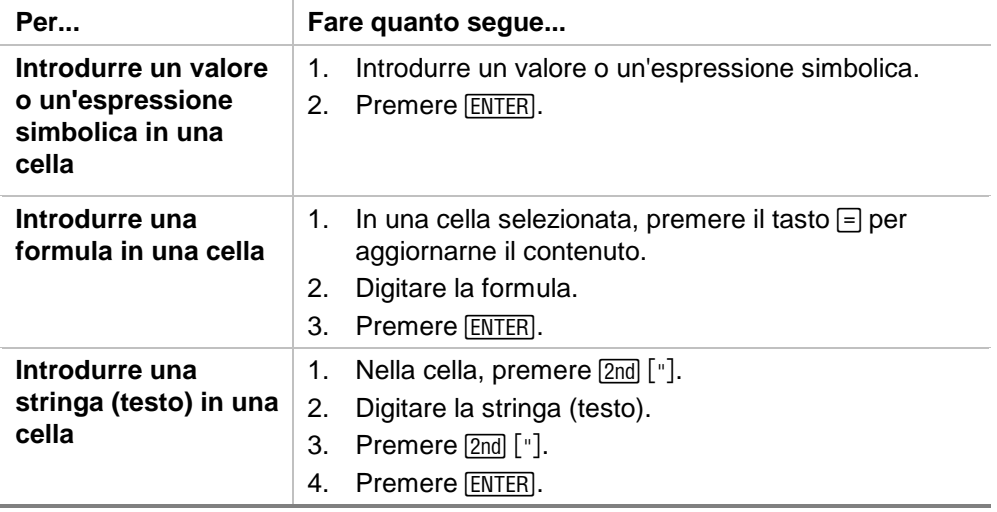

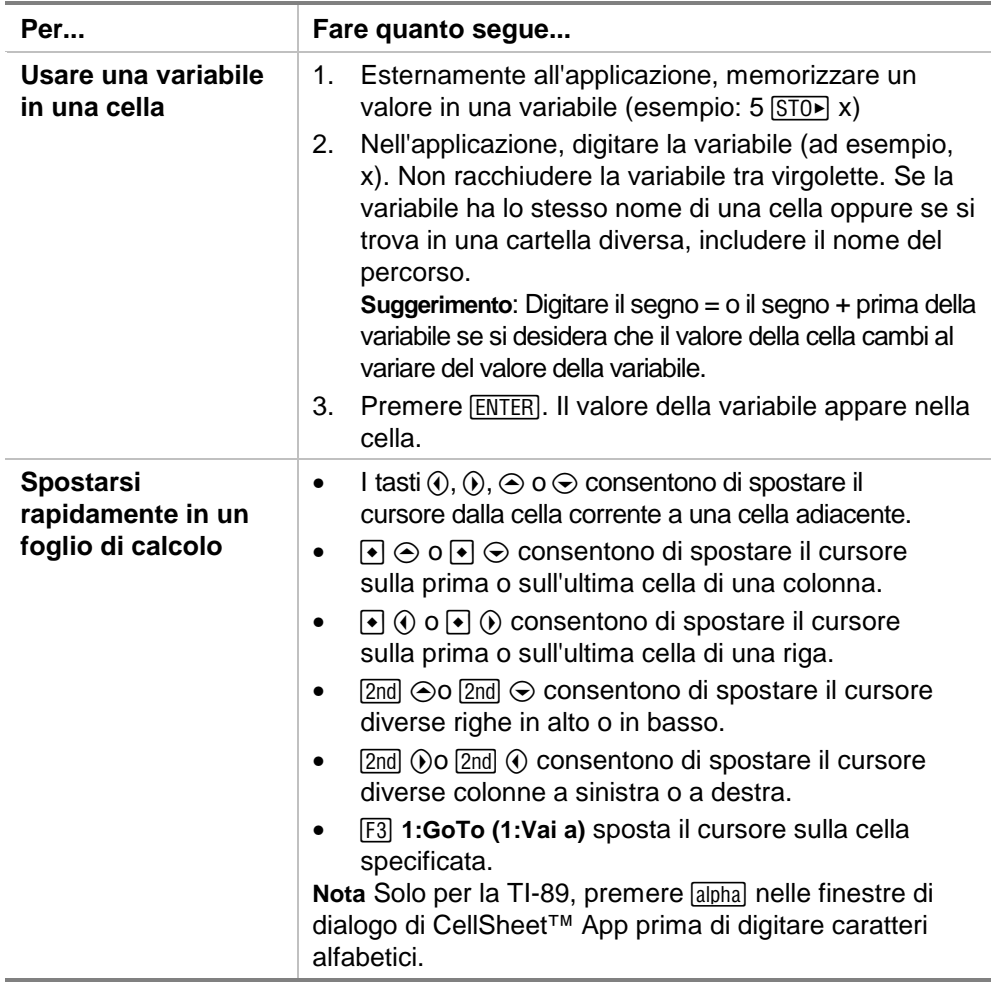

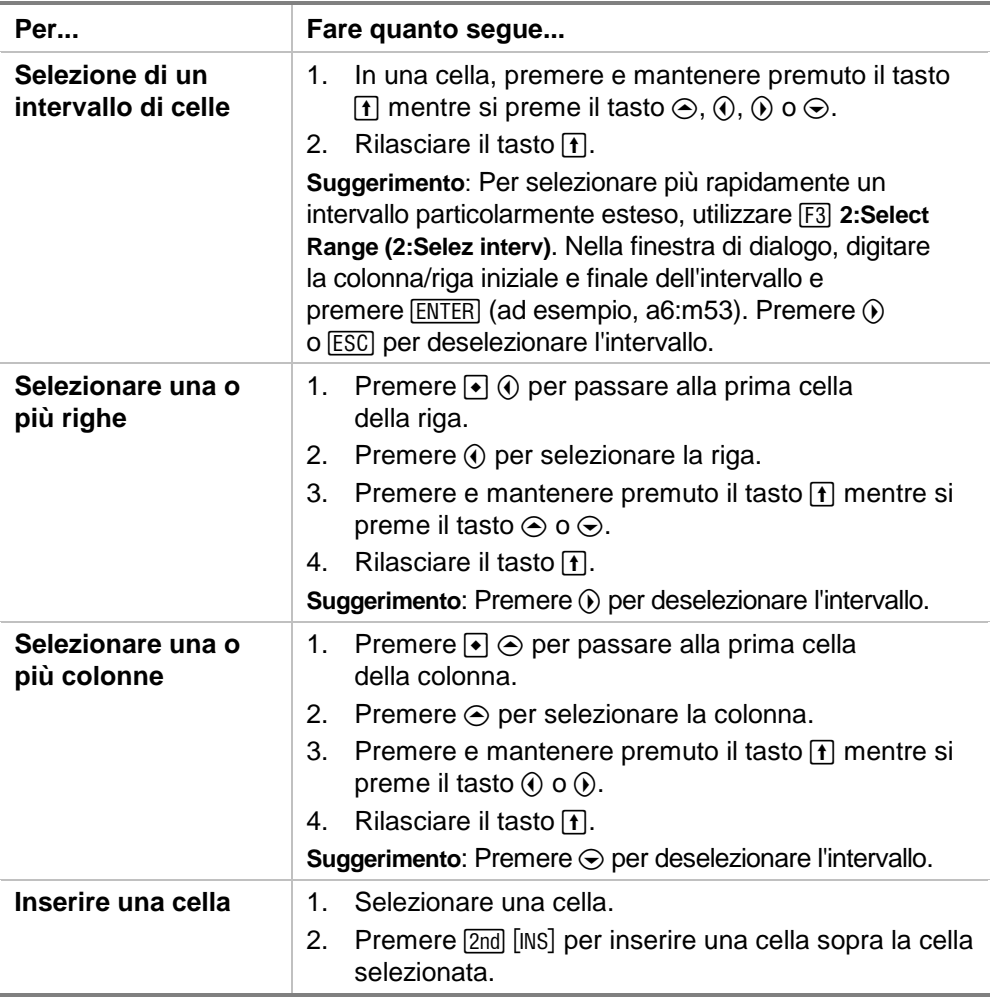

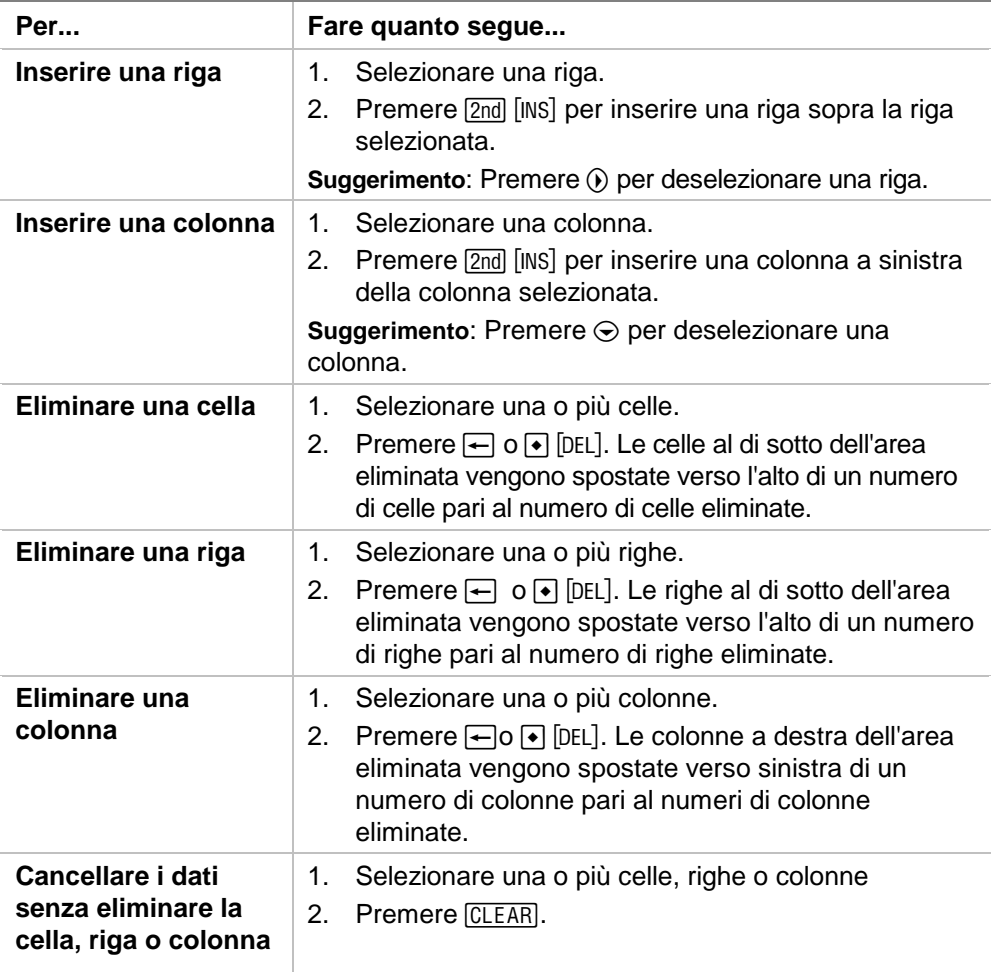

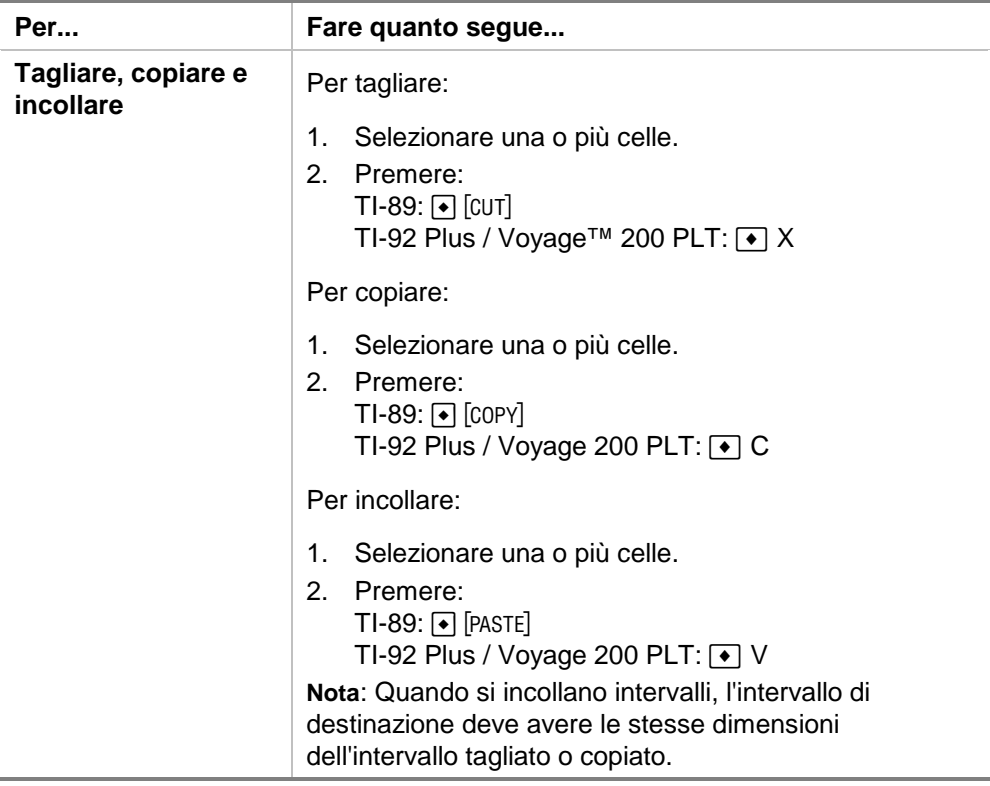

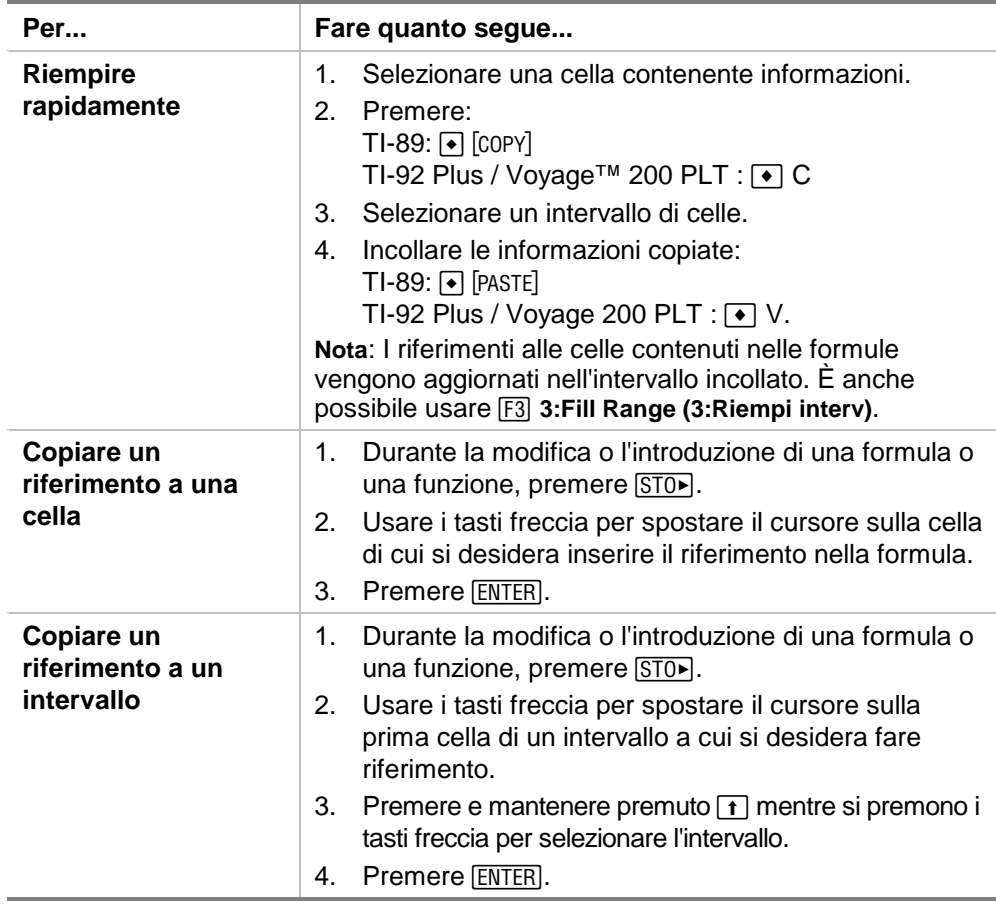

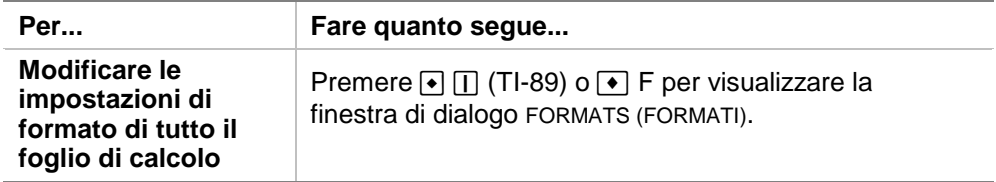

## Esempio — Interesse e capitale

Margaret ha usato la propria carta di credito QuickCash per acquistare un articolo da 1500. QuickCash addebita un interesse dell'1.5 percento che viene capitalizzato mensilmente. La rata richiesta corrisponde al 3 percento del saldo. Assumendo che Margaret provveda al pagamento della rata mensile, quanto avrà pagato di interessi e di capitale in sei mesi?

- **▶ [Avviare](#page-84-0) CellSheet™ App e modificare le impostazioni di** colonna in modo da visualizzare le introduzioni in valuta.
	- 1. [Selezionare](#page-6-0) le colonne A, B e C.
	- 2. Premere … **8:Column Format (8:Formato colonna)**. Selezionare **FIX 2 (FISSA 2)** per Visualizza cifre e impostare la larghezza di colonna su 7.
- <sup>8</sup> Introdurre le seguenti intestazioni di colonna:
	- $P = (principal)$  capitale
	- $=$  (interest accrued) interesse maturato
	- $PY =$  (minimum monthly payment) rata mensile
		- 1. Con il cursore posizionato nella cella A1, introdurre l'intestazione delle colonna capitale, introdurre  $[2nd]$   $[$ " $]$   $P$   $[2nd]$   $[$ " $]$ ).
		- 2. Spostare il cursore sulla cella B1 e introdurre l'intestazione della colonna interesse maturato,  $I$  ([2nd] ["]  $I$  [2nd] ["]).
		- 3. Spostare il cursore sulla cella C1, quindi introdurre l'intestazione della colonna rata, PY  $(2nd)$  ["] PY  $[2nd]$  ["]). Il foglio di calcolo sulla calcolatrice dovrebbe essere simile al seguente:

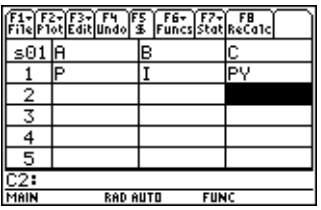

- ▶ Introdurre i primi dati nel foglio di calcolo nelle celle A2, B2 e C2:
	- $P = 1500$ .
	- $I = .015 \times P$
	- $PY = .03 \times P$ 
		- 1. Spostare il cursore sulla cella A2 e introdurre 1500. (**1500.** [ENTER])
		- 2. Spostare il cursore sulla cella B2 e introdurre la formula dell'interesse = A2  $\overline{X}$ .015 (usare il tasto di moltiplicazione e non il carattere x).
		- 3. Spostare il cursore sulla cella C2 e introdurre la formula della rata =  $A2 \times 03$ . Il foglio di calcolo sulla calcolatrice dovrebbe essere simile al seguente:

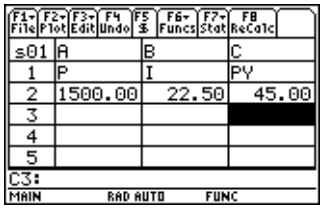

- ▶ All'inizio di ogni mese, viene calcolato il nuovo capitale versato in base alla seguente formula  $P_2 = P_1 - (PY - I)$ . L'interesse e la rata vengono calcolati esattamente come per il primo mese.
	- 1. Spostare il cursore sulla cella A3, quindi introdurre la formula per il nuovo importo del capitale =A2-(C2-B2).
	- 2. Per copiare le formule da B2:C2 a B3:C3, posizionare il cursore sulla cella B2 e premere per iniziare la selezione dell'intervallo [selezionare B2:C2](#page-6-0) e premere  $\lceil \cdot \rceil$  [COPY] (TI-89) o  $\lceil \cdot \rceil$  C.
	- 3. Selezionare B3, quindi premere  $\boxed{\bullet}$  [PASTE] (TI-89) o  $\boxed{\bullet}$  V per incollare la formula in questo intervallo di celle. Il foglio di calcolo sulla calcolatrice dovrebbe essere simile al seguente:

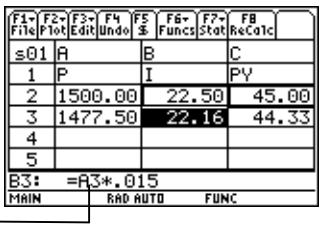

Si noti che il riferimento relativo ad A2 cambia automaticamente in A3.

- <sup>8</sup> Introdurre i dati relativi ai restanti quattro mesi copiando le formule da A3:C3 nelle righe da 4 a 7.
	- 1. Selezionare A3:C3 e premere  $\bullet$  [COPY] (TI-89) o  $\bullet$  C per copiare le formule da A3:C3.
	- 2. Spostare il cursore sulla cella A4, quindi premere  $\boxed{\bullet}$  [PASTE] (TI-89) o  $\boxed{\bullet}$  V per incollare le formule in A4:C4.
	- 3. Incollare le formule in A5:C5, A6:C6 e A7:C7. Il foglio di calcolo sulla calcolatrice dovrebbe essere simile al seguente:

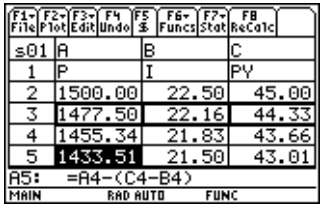

 $\triangleright$  Trovare l'importo di capitale che deve essere ancora versato dopo il pagamento di sei rate.

Spostare il cursore sulla cella A7, copiare la formula e incollarla nella cella A8. Il foglio di calcolo sulla calcolatrice dovrebbe essere simile al seguente:

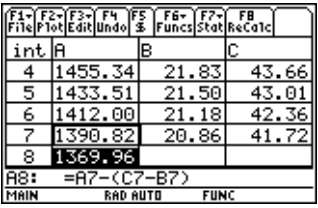

▶ Utilizzando le seguenti formule, calcolare a quanto ammontano gli interessi e il capitale versato da Margaret dopo sei mesi.

Il capitale totale versato è =  $1500.00 - A8$ .

L'interesse totale versato è dato dalla somma dei valori da B2 a B7 (**=sum(B2:B7)**).

Il totale dei pagamenti effettuati è dato dalla somma dei valori da C2 a C7 (**=sum(C2:C7)**).

- 1. Spostare il cursore sulla cella A9 e introdurre la formula per il capitale totale versato **=A2-A8**.
- 2. Spostare il cursore sulla cella B9 e premere  $\equiv$ .
- 3. Premere  $\boxed{2nd}$  [F6] (TI-89) o [F6] **5:sum( (5:somma().**
- 4. Per introdurre B2:B7 nella riga di modifica, premere [STO►], selezionare B2:B7, quindi premere [ENTER]. Premere  $\Box$  per completare la formula quindi premere ENTER].

5. Spostare il cursore sulla cella B9, copiare la formula e incollarla nella cella C9. Il foglio di calcolo sulla calcolatrice dovrebbe essere simile al seguente:

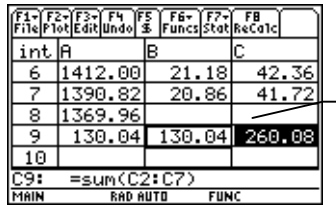

Dopo 6 mesi, Margaret avrà pagato 260.08, di cui 130.04 di interesse e 130.04 di capitale. Margaret deve ancora versare 1369.96.

Per calcolare quanti mesi occorreranno a Margaret per ripagare completamente la società della carta di credito, copiare e incollare l'intervallo A7:C7 nelle righe successive verso il basso fino a quando l'importo della colonna A si riduce a zero.

# <span id="page-69-0"></span>Esempio — Regressione lineare

Una ricerca ha esaminato la relazione tra l'età (in anni) e l'altezza media (in centimetri) di un bambino.

L'età è data dalla lista {1, 3, 5, 7, 9, 11, 13}.

L'altezza media è data dalla lista {75, 92, 108, 121, 130, 142, 155}.

- ▶ [Avviare](#page-84-0) CellSheet™ App. Quindi impostare le intestazioni delle colonne e introdurre i dati.
	- 1. [Introdurre le intestazioni di colonna](#page-15-0) **ETA'** e **ALTEZZA** nelle celle A1 e B1.
	- 2. Spostare il cursore sulla cella A2.

3. [Usare l'opzione Sequenza](#page-36-0) (F3) 4: Sequence) per introdurre la lista delle età nelle celle da A2 a A8. La finestra di dialogo Sequenza dovrebbe essere simile alla seguente:

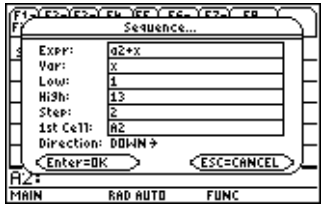

4. [Introdurre le altezze](#page-14-0) nelle celle da B2 a B8. Il foglio di calcolo sulla calcolatrice dovrebbe essere simile al seguente:

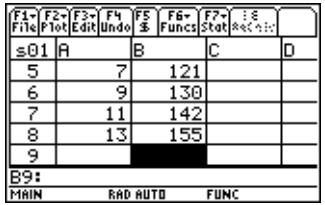

- <sup>8</sup> Tracciare i dati e determinare la correlazione della regressione lineare.
	- 1. Selezionare l'intervallo A2:B8.
- 2. Selezionare " **1:Plot Setup (1:Imposta diagramma)**.
- 3. **Plot 1 (Diagrama 1)** dovrebbe essere evidenziato nello schermo Plot Setup (Imposta diagramma). Premere [F1].
- 4. Selezionare **Scatter (Dispersione)** come Plot Type (Tipo plot).
- 5. Premere D e selezionare il tipo di **Mark (Simbolo)** desiderato.
- 6. xRange (xInterv) è A2:A8 e yRange (yInterv) è B2:B8. Premere **[ENTER]** [ENTER].
- 7. Nello schermo Plot Setup (Imposta diagramma), premere <sup>[F5]</sup> per visualizzare il grafico. Viene visualizzato il seguente grafico (con il simbolo riquadro).

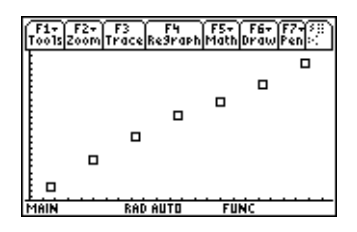

- 8. Premere  $\boxed{2nd}$   $\boxed{H}$  per ritornare al foglio di calcolo.
- 9. Premere  $\boxed{2nd}$  [F7] (TI-89) o [F7] 1: Calculate (1: Calcola).
- 10. Selezionare **5:LinReg (5:RegrLin)** come Calculation Type (Tipo calcolo).
- 11. Premere ENTER. Una correlazione di .995588 mostra che i dati sono ben approssimati da una regressione lineare.

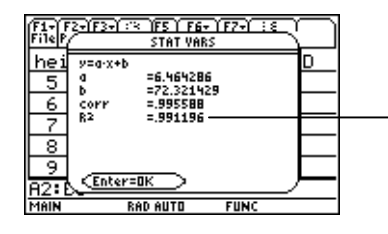

Più questo numero si avvicina a 1, meglio i dati sono approssimati dalla regressione lineare.

## <span id="page-73-0"></span>Esempio — Area massima

Il signor Rossi è un allevatore e possiede 60 metri (m) di materiale per recintare. Qual è l'area rettangolare massima di pascolo recintabile?

- ▶ [Avviare](#page-84-0) CellSheet™ App. Quindi introdurre 60 m (il materiale per recintare) nella cella A1.
	- 1. Nella riga di introduzione, digitare 60.
	- 2. Premere  $\begin{bmatrix} 2 \text{nd} \end{bmatrix}$  [UNITS]  $\begin{bmatrix} 1 & -89 \end{bmatrix}$  o  $\begin{bmatrix} \bullet \end{bmatrix}$  [UNITS] e selezionare  $\begin{bmatrix} m \\ m \end{bmatrix}$ come unità di misura della lunghezza.
	- 3. Premere [ENTER].
- ▶ Introdurre le misure di un lato (L1) del recinto utilizzando l'[opzione sequenza.](#page-36-0) Si assume che le misure iniziano da 5 m e arrivano a 30 m con incrementi di 5 m.
	- 1. Selezionare la cella A2 e premere <sup>[F3]</sup> 4: Sequence **(4:Sequenza)**.
	- 2. Nella finestra di dialogo, introdurre  $x \times y$  come Expr (Espr). Quindi premere  $[2nd]$  [UNITS] (TI-89) o  $\rightarrow$  [UNITS] e selezionare **\_m** come unità di misura della lunghezza.
- 3. Introdurre i seguenti valori:
	- x come Var
	- 5 come Low (Min)
	- 30 come High (Max)
	- 5 come Step (Incr)
	- A2 come 1st Cell (1° cella)
	- La direzione dovrebbe essere DOWN (BASSO)
- 4. Premere [ENTER]. Il foglio di calcolo sulla calcolatrice dovrebbe essere simile al seguente:

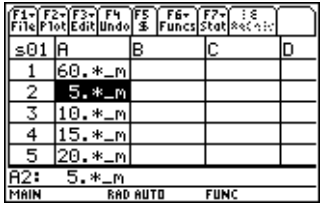

- Introdurre le misure dell'altro lato del recinto (L2). L2=60/2-L1.
	- 1. Nella cella B2, introdurre = $($a$1$ : 2)-a2 come formula della lunghezza.
- **Suggerimento** \$a\$1 significa che questo particolare riferimento a una cella non cambierà, indipendentemente dalla sua posizione nel foglio di calcolo. È un riferimento assoluto. Premere [F5] per inserire il segno \$. Il riferimento relativo alla cella A2 dovrebbe venire aggiornato a mano a mano che viene introdotto nelle celle, con direzione verso il basso, per determinare la lunghezza del lato restante.
	- 2. Selezionare la cella B2 e premere  $\lceil \cdot \rceil$  [COPY] (TI-89) o  $\lceil \cdot \rceil$  C per copiare la formula.
	- 3. Selezionare B3:B7 e premere  $\bullet$  [PASTE] (TI-89) o  $\bullet$  V per incollare la formula nell'intervallo. Il foglio di calcolo sulla calcolatrice dovrebbe essere simile al seguente:

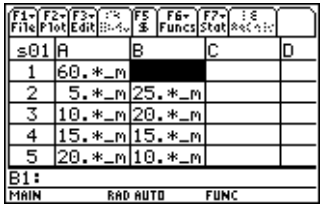

- <sup>8</sup> Determinare le possibili aree recintabili con il materiale a disposizione.
	- 1. Introdurre = A2  $\boxed{\times}$  B2 nella cella C2.
	- 2. Copiare la cella C2 e incollarla in C3:C7. Il foglio di calcolo sulla calcolatrice dovrebbe essere simile al seguente:

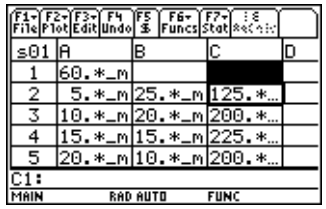

Si noti che l'area massima determinata per le lunghezze specificate (225 m<sup>2</sup>) si ottiene quando la lunghezza è uguale alla larghezza dell'area. L'area massima recintabile dovrebbe avere forma quadrata. Che cosa succede se si modifica il valore della cella A1 in 45 m? Che cosa succede se si utilizza un valore di incremento diverso nella sequenza?

# <span id="page-77-0"></span>Errori, messaggi di errore e limitazioni

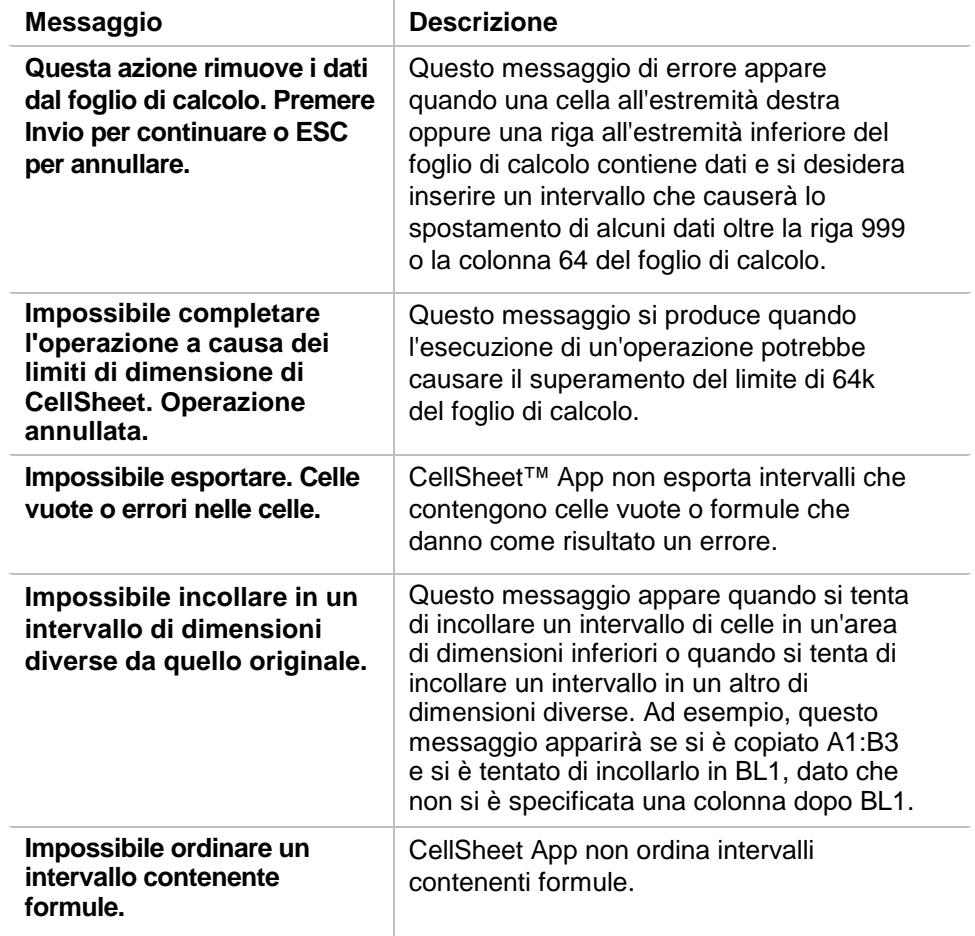

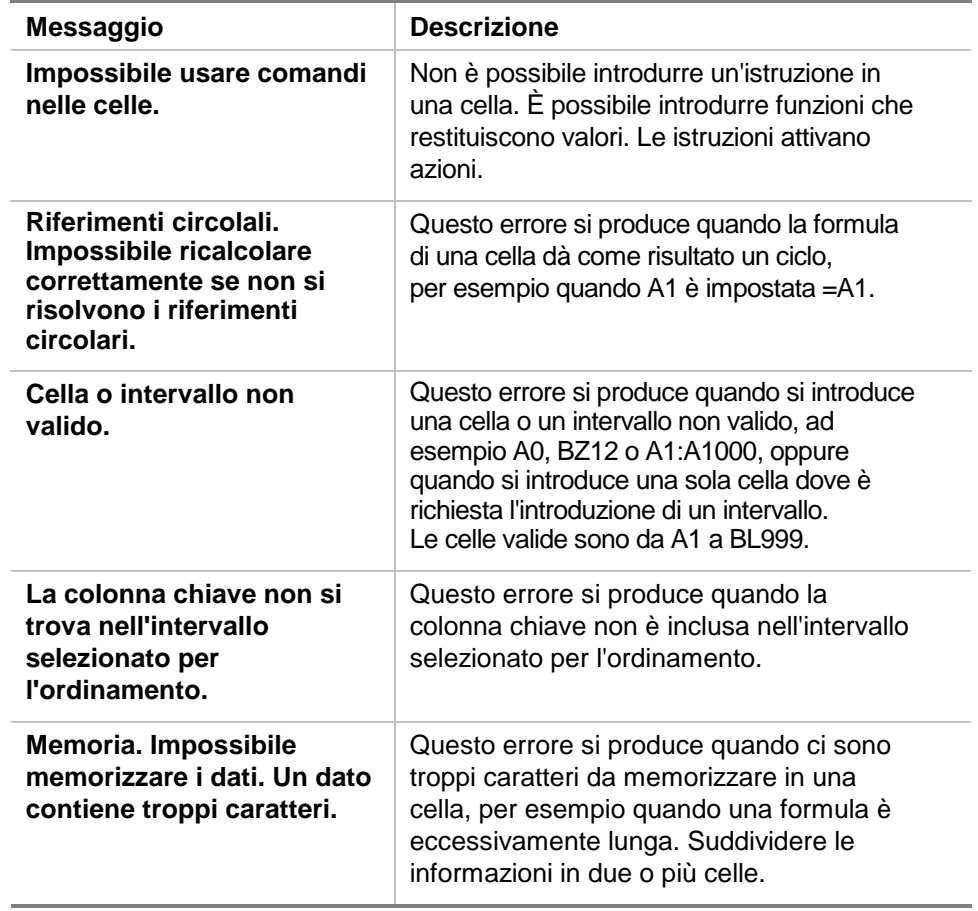

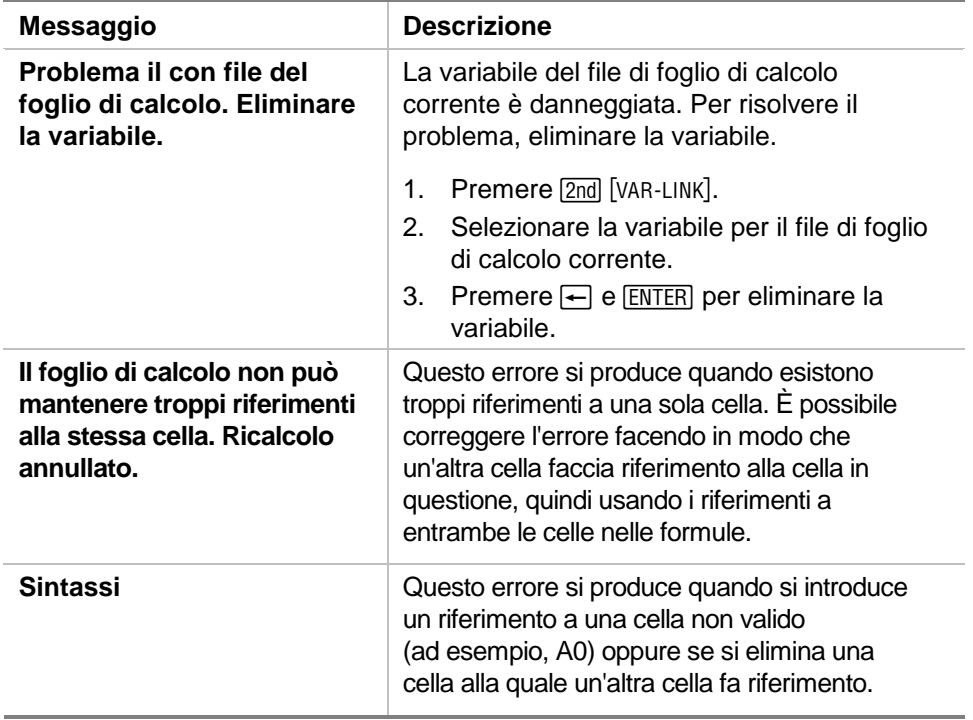

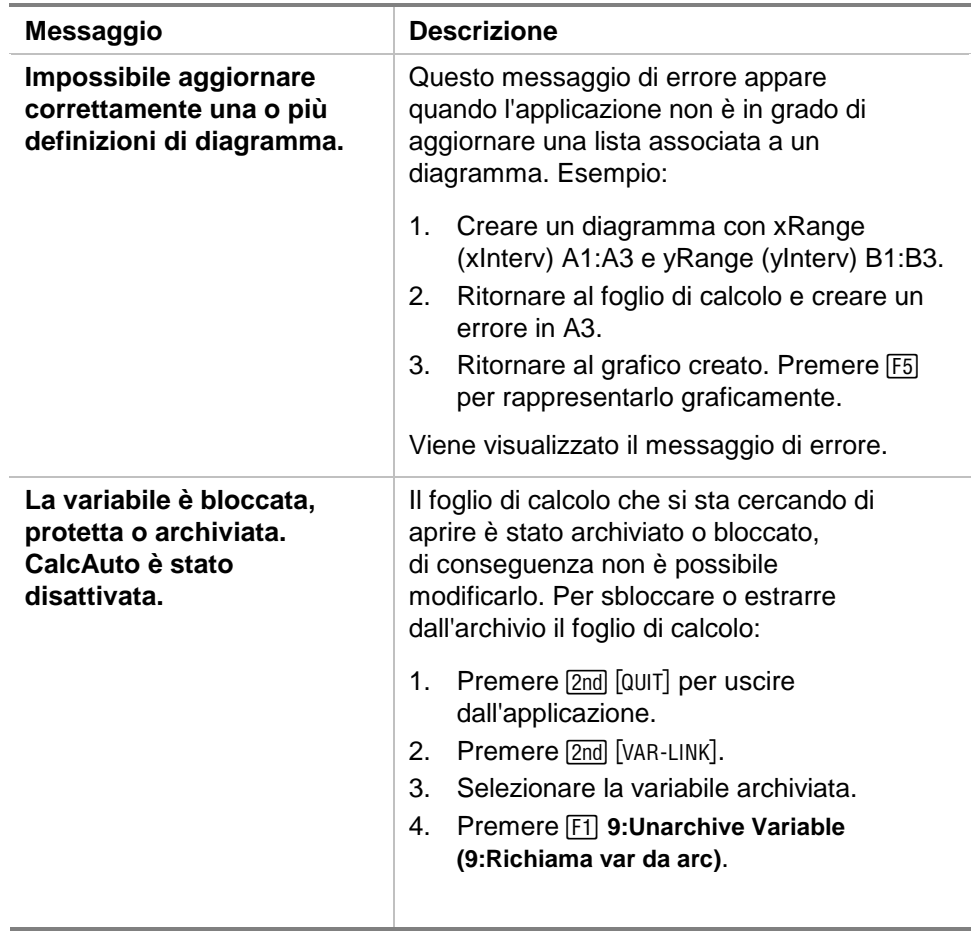

# <span id="page-81-0"></span>Mappa dei menu di CellSheet™ App

### **F1 File**

1:Open (1:Apri) 2:Save Sheet As (2:Salva foglio con nome) 3:New (3;Nuovo) 4:Cut (4:Taglia) 5:Copy (5:Copia) 6:Paste (6:Incolla) 7:(non ci sono opzioni disponibili) 8:Clear Sheet (8:Canc foglio) 9:Format (9: Formato) A:About (A:Info su) B:Help (B:?)

### **F3 Edit (Mod)**

1:GoTo (1:Vai a) 2:Select Range (2:Selez interv) 3:Fill Range (3:Riempi interv) 4:Sequence (4:Sequenza) 5:Import (5:Importa) 6:Export (6:Esporta) 7:Sort (7:Ordina) 8:Column Format (8:Formato colonna) 9:Show Pretty Print (9:Vis pretty print)

### **F2 Plot (Diagr)**

1:Plot Setup (1:Imposta diagramma) 2:PlotsOff (2:PlotOff) 3:FnOn (3:FunzOn)

## **F4 Undo (Annulla)**

(nessuna voce di menu)

## **F5 \$**

**F7 Stat** 

(nessuna voce di menu)

## **F6 Funcs (Funz)**

1:cellIf( (cellaIf() 2:count( (conta() 3:mean( (media() 4:rand( 5:sum( (somma()

## **F8 ReCalc (Ric)**

(nessuna voce di menu)

- 1:Calculate (1 Calcola)
- 2:Show Stats (2:Visualizza stat)
- 3: Variables (3: Variabili) ▶

(dipende dal tipo di analisi statistica)

# <span id="page-83-0"></span>Installazione di CellSheet™ App

Istruzioni dettagliate per l'installazione di applicazioni Flash sono disponibili all'indirizzo [education.ti.com/guides.](http://education.ti.com/guides)

Per l'installazione occorre quanto segue.

- Una calcolatrice TI-89 / TI-92 Plus / Voyage™ 200 PLT con installata l'ultima versione dell'Advanced Mathematics Software Operating System. È possibile scaricarne una copia gratuita da [education.ti.com/softwareupdates](http://education.ti.com/softwareupdates).
- Un computer con installato il software del sistema operativo Microsoft<sup>®</sup> Windows<sup>®</sup> o Apple<sup>®</sup> Macintosh<sup>®</sup>.
- Un cavo TI-GRAPH LINK™ per collegare il computer alla calcolatrice, acquistabile presso TI Online Store all'indirizzo [education.ti.com/buy](http://education.ti.com/buy).
- Il software TI Connect™ oppure il software di collegamento TI-GRAPH LINK per la TI -89 / TI-92 Plus. È possibile scaricarne una copia gratuita da [education.ti.com/softwareupdates.](http://education.ti.com/softwareupdates)

## <span id="page-84-0"></span>Avvio e chiusura dell'applicazione

Le istruzioni contenute nella presente guida sono relative solo a questa applicazione Flash. Per informazioni sull'uso della TI-89 / TI-92 Plus / Voyage™ 200 PLT, consultare il relativo manuale all'indirizzo [education.ti.com/guides.](http://education.ti.com/guides)

- 1. Premere **APPS** e selezionare **CellSheet**.
- 2. Selezionare il tipo di foglio di calcolo desiderato dal menu.
	- **Current (Corrente)** restituisce l'ultimo foglio di calcolo attivo al momento dell'uscita da CellSheet™ App.
	- **Open (Apri)** consente di selezionare un foglio di calcolo esistente.
	- **New (Nuovo)** consente di creare un nuovo foglio di calcolo. Selezionare una cartella in cui memorizzare il foglio di calcolo. È possibile accettare il nome predefinito del foglio di calcolo oppure sovrascriverlo. I nomi possono essere composti da otto caratteri al massimo.

### Chiusura di CellSheet App

Premere [2nd] [QUIT] da qualsiasi schermo.

## <span id="page-85-0"></span>Eliminazione di un'applicazione

Eliminando un'applicazione la si rimuove dalla calcolatrice e si libera spazio per altre applicazioni. Prima di eliminare un'applicazione, occorre considerare la possibilità di memorizzarla su un computer per poterla reinstallare successivamente.

- 1. [Chiudere](#page-84-0) l'applicazione.
- 2. Premere 2nd [VAR-LINK] per visualizzare lo schermo VAR-LINK [ALL].
- 3. Premere 2nd [F7] (TI-89) o [F7] per visualizzare l'elenco delle applicazioni installate.
- 4. Selezionare l'applicazione da eliminare.
- 5. Premere ƒ **1:Delete (1:Elimina)**. Viene visualizzata la finestra di conferma dell'eliminazione di VAR-LINK.
- 6. Premere ENTER per eliminare l'applicazione.

## <span id="page-86-0"></span>Informazioni su Assistenza clienti e Assistenza tecnica di Texas Instruments (TI)

### Per informazioni generali

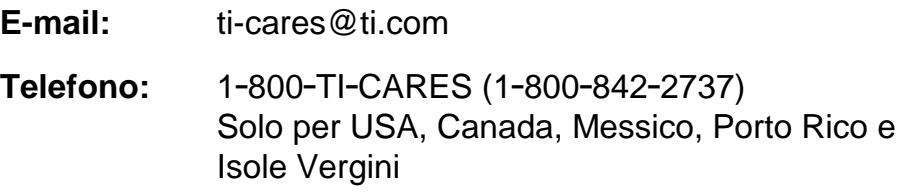

**Home page:** [education.ti.com](http://education.ti.com/)

Per domande tecniche

**Telefono:** 1.972.917.8324

### Per assistenza tecnica (hardware)

**Per i clienti residenti in USA, Canada, Messico, Porto Rico e Isole Vergini:** Contattare sempre l'Assistenza clienti TI prima di restituire un prodotto per l'assistenza tecnica.

**Per tutti gli altri clienti:** Consultare il tagliando allegato al prodotto (hardware) oppure contattare il rivenditore/distributore TI locale.

## <span id="page-87-0"></span>Accordo di licenza per utente finale

#### **Applicazioni per calcolatore**

**IMPORTANTE – Leggere attentamente questo accordo ("l'Accordo") prima di installare il/i programma/i software e/o la/le applicazione/i per calcolatore. Il/i programma/i software e/o la/le applicazione/i per calcolatore e il materiale in dotazione con questo pacchetto (collettivamente indicati come il "Programma") vengono concessi in licenza, e non venduti da Texas Instruments Incorporated ("TI") e/o dagli eventuali altri soggetti che hanno titolo a concedere la licenza (collettivamente indicati come il "Concedente"). L'installazione o, comunque, l'utilizzazione del Programma comporterà accettazione dei termini e delle condizioni della presente licenza. Qualora il Programma sia stato fornito su uno o piu' dischetti o su CD e non si intendessero accettare i termini e le condizioni della presente licenza si prega di restituire questo pacchetto e tutto il relativo contenuto presso il luogo di acquisto per un completo rimborso. Qualora il Programma sia stato fornito via Internet e non si intendessero accettare i termini e le condizioni della presente licenza si prega di non installare o utilizzare il programma e quindi di contattare TI per un completo rimborso.** 

I dettagli specifici relativi alla licenza concessa dipendono dai diritti di licenza pagati e sono descritti di seguito. Ai fini del presente Accordo, un sito (il "Sito") è formato da un intero complesso fisico di una istituzione scolastica accreditata da un'associazione riconosciuta dal Dipartimento dell'Istruzione degli U.S.A. o dal Comitato pubblico per l'istruzione scolastica, o da organismi equivalenti in altri paesi. Le Clausole Aggiuntive del presente Accordo troveranno applicazione indipendentemente dal tipo di licenza concessa.

#### **LICENZA UTENTE SINGOLO**

Qualora l'utente abbia pagato i diritti di licenza per una Licenza Utente Singolo, il Concedente concede una licenza personale, non esclusiva e non trasferibile per installare e usare il Programma su un solo computer o calcolatore. L'utente potrà creare una copia del software a scopo di "backup" e archivio. L'utente accetta di riprodurre tutte le note sul copyright e la proprietà che appaiono nel software e nei supporti. A meno che non sia diversamente specificato nella documentazione, quest'ultima non potrà essere duplicata.

#### **LICENZA MULTIUTENTE SCOLASTICA**

Qualora l'utente abbia pagato i diritti di licenza per una Licenza Multiutente Scolastica, il Concedente concede una licenza non esclusiva e non trasferibile per installare e utilizzare il Programma sul numero di computer e calcolatori specificato in relazione ai diritti di licenza pagati. L'utente potrà

creare una copia del Programma a scopo di "backup" e archivio. L'utente accetta di riprodurre tutte le note sul copyright e la proprietà che appaiono nel Programma e nei supporti. Salvo quanto espressamente previsto nel presente Accordo o nella documentazione, quest'ultima non potrà essere duplicata. Nei casi in cui TI fornisca la documentazione su supporto elettronico, potrà esserne stampato un numero di copie pari al numero di computer/calcolatori specificato in relazione ai diritti di licenza pagati. Tutti i computer e calcolatori su cui viene utilizzato il Programma devono essere ubicati in un solo Sito. Ogni membro del corpo docente dell'istituzione può usare una copia del Programma anche su un ulteriore computer/calcolatori al solo scopo di preparare materiali per i corsi.

#### **LICENZA PER SITO SCOLASTICO**

Qualora l'utente abbia pagato i diritti di Licenza per Sito Scolastico, il Concedente gli concede una licenza non esclusiva e non trasferibile per installare e usare il Programma su tutti i computer e calcolatori di proprietà o affittati o noleggiati dall'ente, dai docenti o dagli studenti, ubicati nel Sito per il quale viene concesso il Programma in licenza. Il corpo docente e gli studenti hanno il diritto ulteriore di utilizzare il Programma anche al di fuori del Sito. L'utente può creare una copia del software a scopo di "backup" e archivio. L'utente accetta di riprodurre tutte le note sul copyright e la proprietà che appaiono nel software e nei supporti. Salvo quanto espressamente previsto nel presente Accordo o nella documentazione, quest'ultima non potrà essere duplicata. Nei casi in cui TI fornisca la documentazione su supporto elettronico, potrà esserne stampata una copia per ciascun computer o applicazione di calcolo su cui è installato il Programma. Ogni membro del corpo docente dell'istituzione può usare una copia del Programma anche su un ulteriore computer/calcolatore al solo scopo di preparare materiale per i corsi. L'ente dara' istruzione agli studenti affinché' rimuovano il Programma dal computer e calcolatore di loro proprietà una volta terminato il periodo di iscrizione.

#### **Clausole aggiuntive:**

#### **LIMITAZIONE DELLA GARANZIA E LIMITAZIONI ED ESCLUSIONI IN RELAZIONE A EVENTUALI DANNI**

Concedente non presta alcuna garanzia che il Programma sarà privo di errori né che soddisferà specifiche necessità. Qualsiasi dichiarazione concernente l'utilità del Programma non potrà essere interpretata come garanzia espressa o implicita.

#### **IN RELAZIONE AL PROGRAMMA, IL CONCEDENTE NON PRESTA ALCUNA GARANZIA, ESPLICITA O IMPLICITA, INCLUSE, SENZA LIMITAZIONE, GARANZIE IMPLICITE DI COMMERCIABILITÀ, IDONEITÀ A UN DETERMINATO SCOPO O NON VIOLAZIONE E RENDE IL PROGRAMMA DISPONIBILE NELLO STATO IN CUI SI TROVA.**

Benché, in relazione al Programma, non venga fornita alcuna garanzia, qualora il Programma sia stato fornito su dischetto o CD, tali supporti verranno sostituiti, nel caso risultassero difettosi durante i primi novanta (90) giorni di utilizzo, previa la restituzione del pacchetto a TI con le spese postali prepagate. LE PREVISIONI CONTENUTE NEL PRESENTE PARAGRAFO DEFINISCONO L'AMBITO DI RESPONSABILITA' DEL CONCEDENTE E L'UNICO ED ESCLUSIVO RIMEDIO DELL'UTENTE IN CASO DI SUPPORTI DIFETTOSI.

**Il CONCEDENTE NON SARÀ RESPONSABILE PER NESSUN DANNO CAUSATO DALL'USO DEL PROGRAMMA CHE SIA STATO SUBITO DAL O IN CUI SIA INCORSO L'UTENTE O QUALSIASI ALTRA PARTE, INCLUSI, SENZA LIMITAZIONE, DANNI DIRETTI O INDIRETTI, ANCHE NEL CASO IN CUI IL CONCEDENTE SIA STATO AVVISATO DELLA POSSIBILITÀ DI TALI DANNI. NEI PAESI LE CUI LEGISLAZIONI CONSENTONO A TEXAS INSTRUMENTS DI LIMITARE LA PROPRIA RESPONSABILITÀ, QUEST'ULTIMA SARÀ LIMITATA A QUANTO PAGATO DALL'UTENTE PER DIRITTI DI LICENZA.** 

Poiché in alcuni Paesi l'esclusione o la limitazione dei danni indiretti o la limitazione della durata di una garanzia implicita, non sono consentite, tali limitazioni od esclusioni potrebbero non trovare applicazione nel presente caso.

#### **GENERALITA'**

Il presente Accordo sarà considerato risolto di diritto in caso di inadempimento da parte dell'utente di una qualsiasi delle sue clausole. In tale caso, l'utente si impegna a restituire o distruggere il pacchetto originale e tutte le copie totali o parziali del Programma in suo possesso ed a comunicare quanto sopra per iscritto a TI.

L'esportazione e la riesportazione di software e documentazione originale degli Stati Uniti sono soggette all' Export Administration Act del 1969, come successivamente modificato. È responsabilità dell'utente conformarsi con tali norme. L'utente si impegna per il presente e per il futuro, a non esportare, riesportare o trasmettere, direttamente o indirettamente, il Programma o i dati tecnici in nessun Paese verso il quale tale esportazione, riesportazione o trasmissione è limitata da qualsiasi norma o regolamento applicabile degli Stati Uniti, senza apposito consenso scritto o licenza, se richiesto dal Bureau of Export Administration del Dipartimento del Commercio degli Stati Uniti, o da altro ente governativo che possa avere giurisdizione sulla suddetta esportazione o riesportazione o trasmissione.

Se il Programma viene fornito al Governo degli Stati Uniti conformemente a una richiesta effettuata in data 1 dicembre 1995, o successivamente a tale data, il Programma avrà i diritti di licenza commerciale e le restrizioni descritti nelle altre parti del presente Accordo. Se il Programma viene fornito al Governo degli Stati Uniti conformemente a una richiesta effettuata in data anteriore al 1

dicembre 1995, il Programma avrà "diritti limitati" come previsto in FAR, 48 CFR 52.227-14 (GIUGNO 1987) o DFAR, 48 CFR 252.227-7013 (OTTOBRE 1988), in quanto applicabili.

Prodotto da Texas Instruments Incorporated, 7800 Banner Drive, M/S 3962, Dallas, Texas 75251.

#### Riferimento pagina

Questo documento PDF contiene segnalibri elettronici che consentono di spostarsi facilmente sullo schermo. Se si decide di stampare questo documento, usare i numeri di pagina riportati di seguito per trovare i vari argomenti.

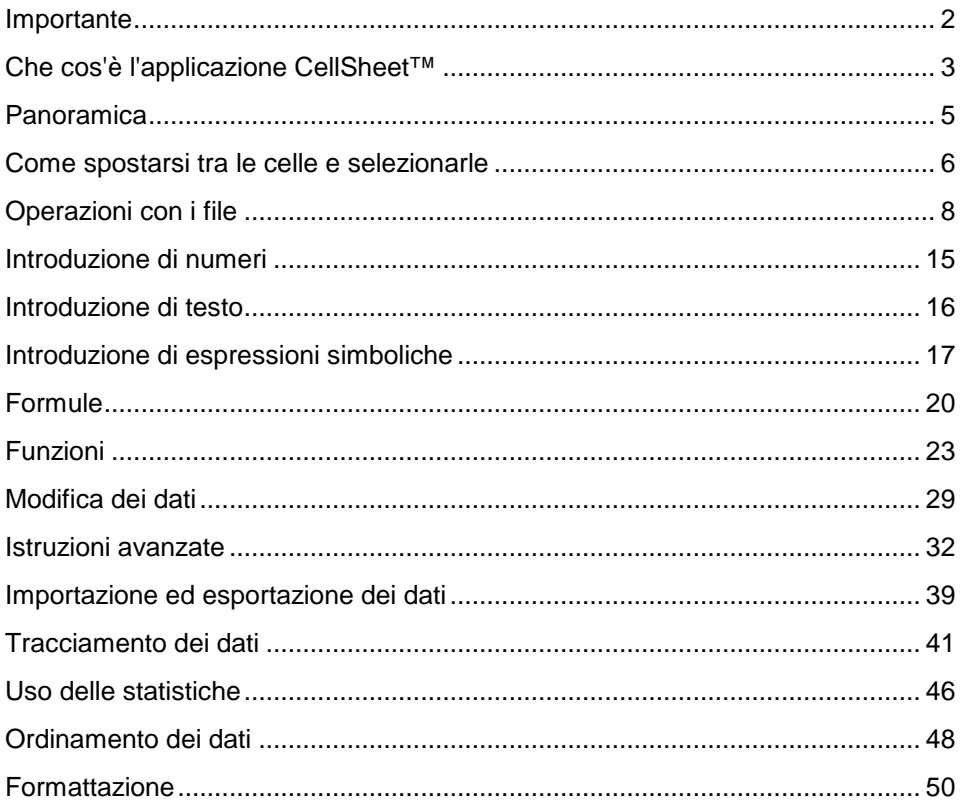

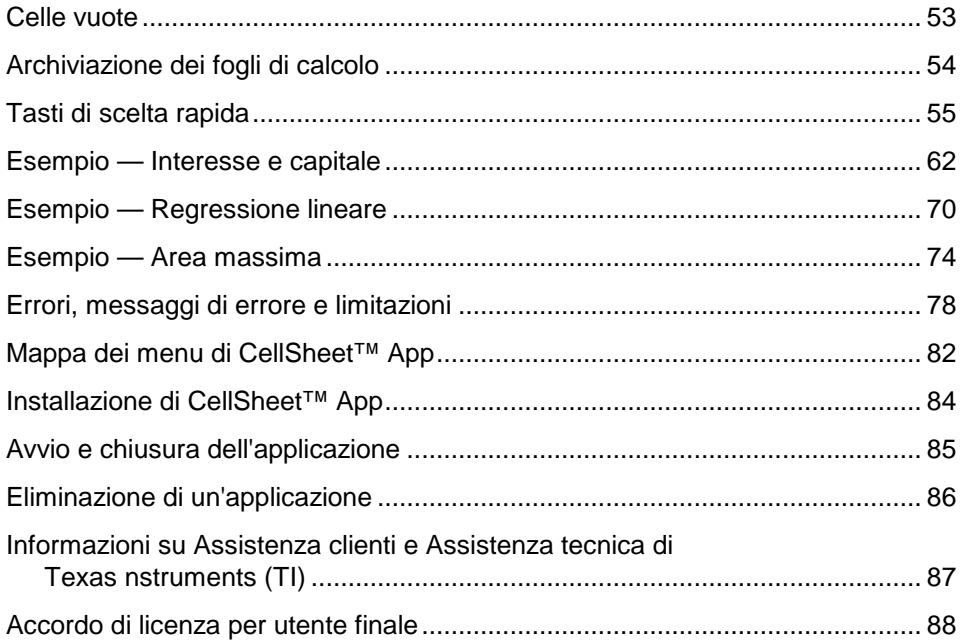